# **General statistics reporting portal (AMS)**

# **First steps**

If you are submitting reports for yourself only, please go directly to number 2.

1) Defining rights of third-party submitters Under "Benutzer- und Stammdatenverwaltung", select "Dritteinreicherrechte– Neuzulassung" You can then apply for authorisation, stating for which parties required to report you wish to submit reports in future  $=$   $>$  [Rights of third-party submitters](#page-31-0)

#### 2) Creating a report There are several ways to submit a report:

- 1. Create a report manually Under "Meldungen", select "Neue Meldung erstellen". After entering the specialist contact person, choose the relevant table.. For tips on filling in the tabe, follow the link below or go to the menu item "Code lists". **[FAQ and notices | Deutsche Bundesbank](https://www.bundesbank.de/en/service/reporting-systems/external-sector/faq-and-notices/faq-and-notices-619372)** Please note that some tables have several "sections". => [Create a new report](#page-7-0)
- 2. Upload of a CSV file Unter "Meldungen" select "Neue Meldung erstellen" => [Uploading a CSV file](#page-16-0)
- 3. Upload of an XML file Select "XML-Datei Upload" => [Uploading an XML file](#page-16-0)
- 3) Sending a report

To send the data sets you have created to the Deutsche Bundesbank, click "Versenden", which can be found below the input masks. Once the report has been sent, it is available to download as a PDF document. Please keep this document as proof of sending. To save an incomplete form, click "Entwurf speichern". It is not possible to save or send incorrect reports.

=> [Created reports](#page-30-0)

4) Overview of created reports Under "Meldungen", select "Erstellte Meldungen". All reports and drafts available in the system will be displayed by form or table, reporting period/date, type, status and creation date.

# **Information**

# **General information**

Welcome to the online help section for the AMS general statistics reporting portal.

The Deutsche Bundesbank has developed the AMS general statistics reporting portal to facilitate the creation of reports in the field of foreign trade and payments.

### **Note on the amendment to the AWV, which comes into force on January 1st, 2025:**

The upcoming amendments to the Foreign Trade and Payments Regulation (AWV), which will come into force on January 1, 2025, have not been implemented for files in XML format. The reason for this is that the submission systems for reporting data are currently undergoing a comprehensive reprogramming, and we are preparing for the imminent launch of the new systems. We are striving to provide you with a modern and efficient reporting system that meets the latest legal requirements.

If you submit your reports in XML format, you do not need to make any changes until summer 2026 – you may continue to use the old format. From summer 2025 we will make new, optional XML templates available based on the new tables. These can already be used optionally in a transitional phase before they become obligatory in summer 2026.

The documentation of the new XML schemas as well as the start and end of the transition phase will be published in a newsletter and on the Bundesbank's website.

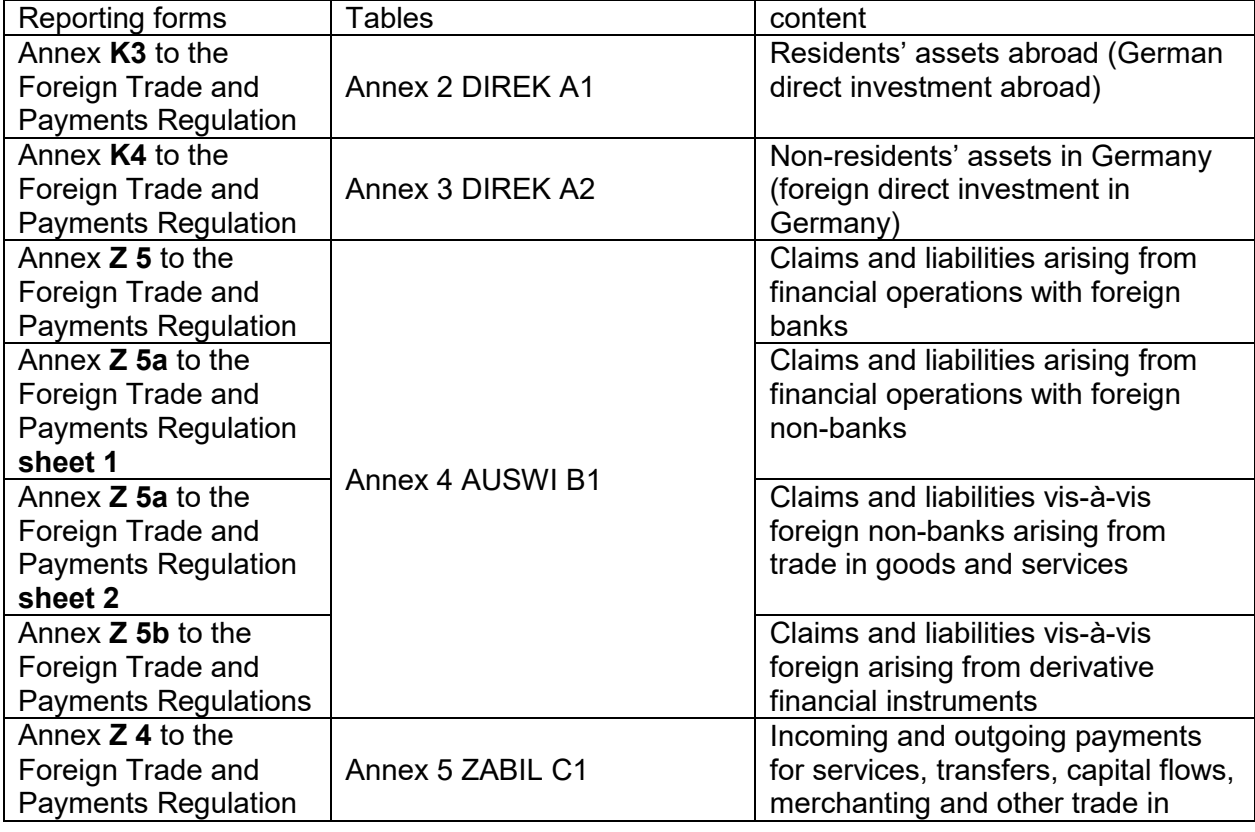

At present, reports can be submitted using the following tables.

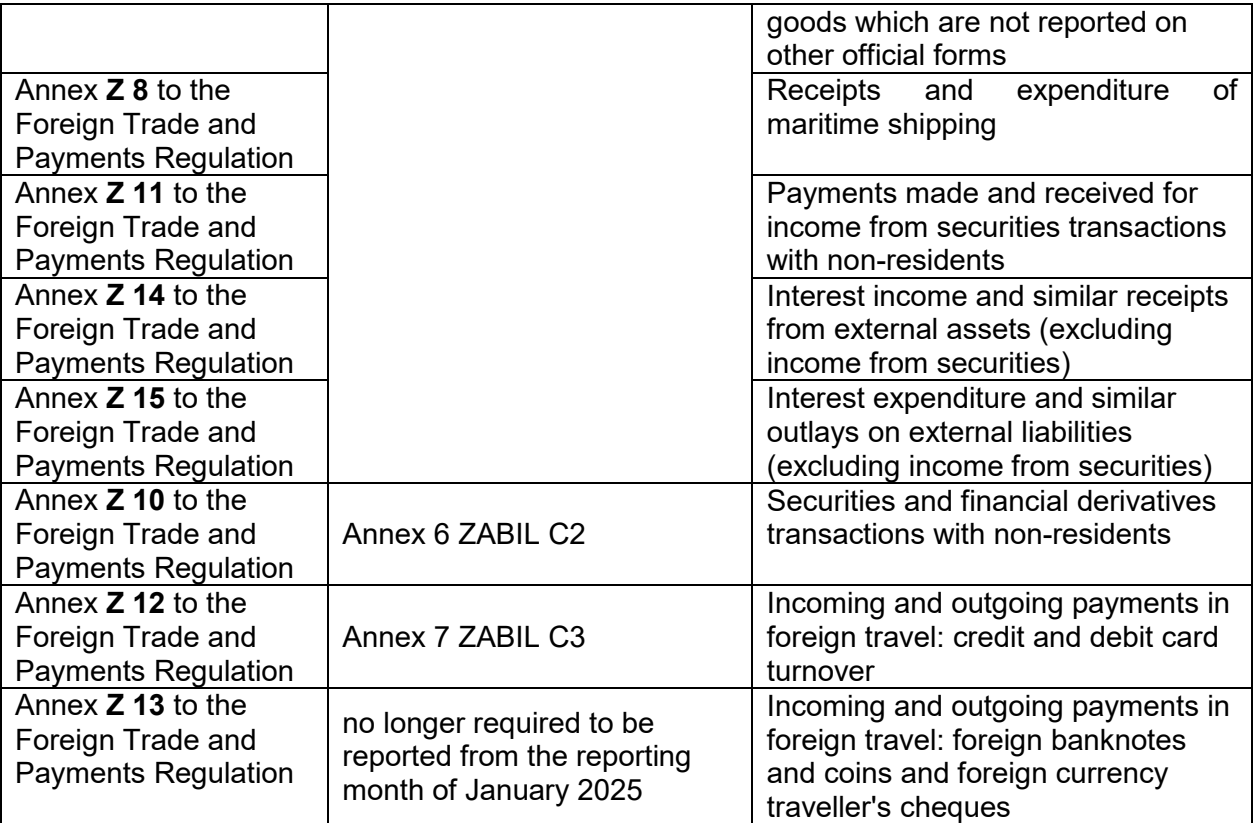

The reporting data can either be entered manually or imported into the AMS reporting portal from another data source in the prescribed format (currently not available for DIREK A1/ K3 and DIREK A2/ K4 forms). In addition, the AMS reporting portal contains a range of help functions and plausibility checks to make creating a report easier. The data you enter are automatically checked and any errors are identified. When entering data, drop-down lists show the selection options available. It is also possible to change the interface language to English. It is a multiclient system, meaning that it can be used by third-party submitters, such as a lawyer's office, to create reports for several parties required to report.

The AMS reporting portal is available Monday to Friday from 6.00 to 24.00 (CE(S)T) and Saturday from 9.00 to 16.00 (CE(S)T). Please note that the system will be turned off without notification at 24.00 (Monday-Friday) and 16.00 (Saturday). Any unsaved data will be lost.

For assistance with the application of the program, please contact AMS@bundesbank.de or call +49 (0) 69 9566 37707 from Monday to Friday between 9 AM and 3 PM. For content-related inquiries, please contact the hotline number 0800 – 1234 111 (only accessible from the German landline network). These contact details can also be found under "Contact" at the top right of the screen.

# **Legal basis**

The statistical data are required for compiling the balance of payments for the Federal Republic of Germany and the European monetary union as well as for compiling other external statistics. Section 11 para 2 of the Foreign Trade and Payments Act (*Außenwirtschaftsgesetz,* AWG*)* in conjunction with sections 63 ff of the Foreign Trade and Payments Regulation (*Außenwirtschaftsverordnung*, AWV) establishes the legal framework for collecting data for these statistics. Furthermore, the Act on Statistics for Federal Purposes (*Gesetz über die* 

*Statistik für Bundeszwecke*, BstatG), particularly the regulations of sections 9, 15 and 16, also applies here.

Please note the information regarding the AWV amendment in the menu item Notes -> General Notes.

Detailed information can be found at the following link: **Amendments to the reporting system** [ [Deutsche Bundesbank](https://www.bundesbank.de/en/service/reporting-systems/external-sector/amendments)

The Bundesbank undertakes to treat these statistical data confidentially. Please see the [notes for the individual forms](#page-32-0) for the specific rules regarding the reporting requirements.

### **Reporting exemptions**

Note: The amounts should be rounded in a commercially appropriate manner. All amounts in the reports must be stated in thousands of euros.

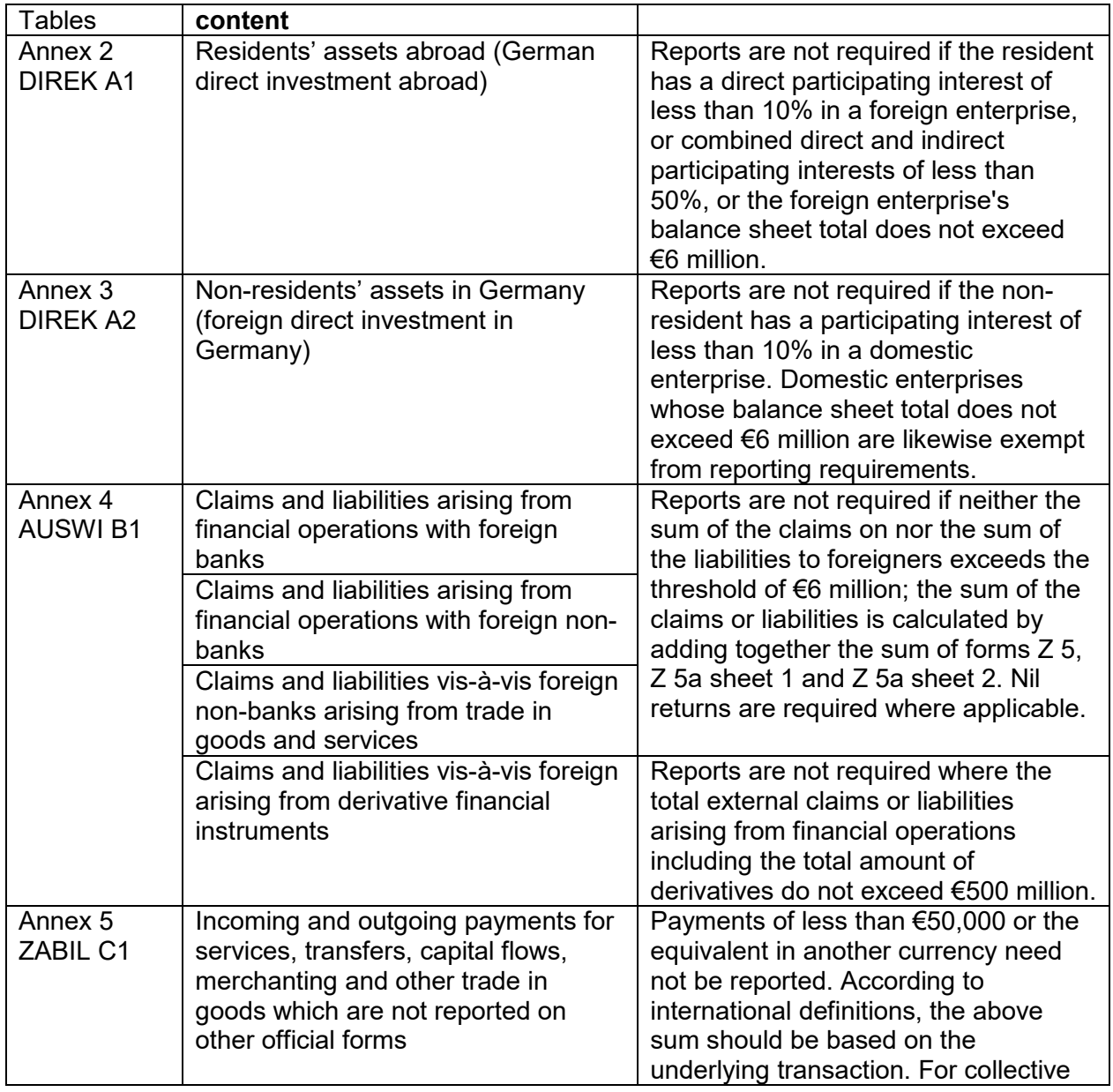

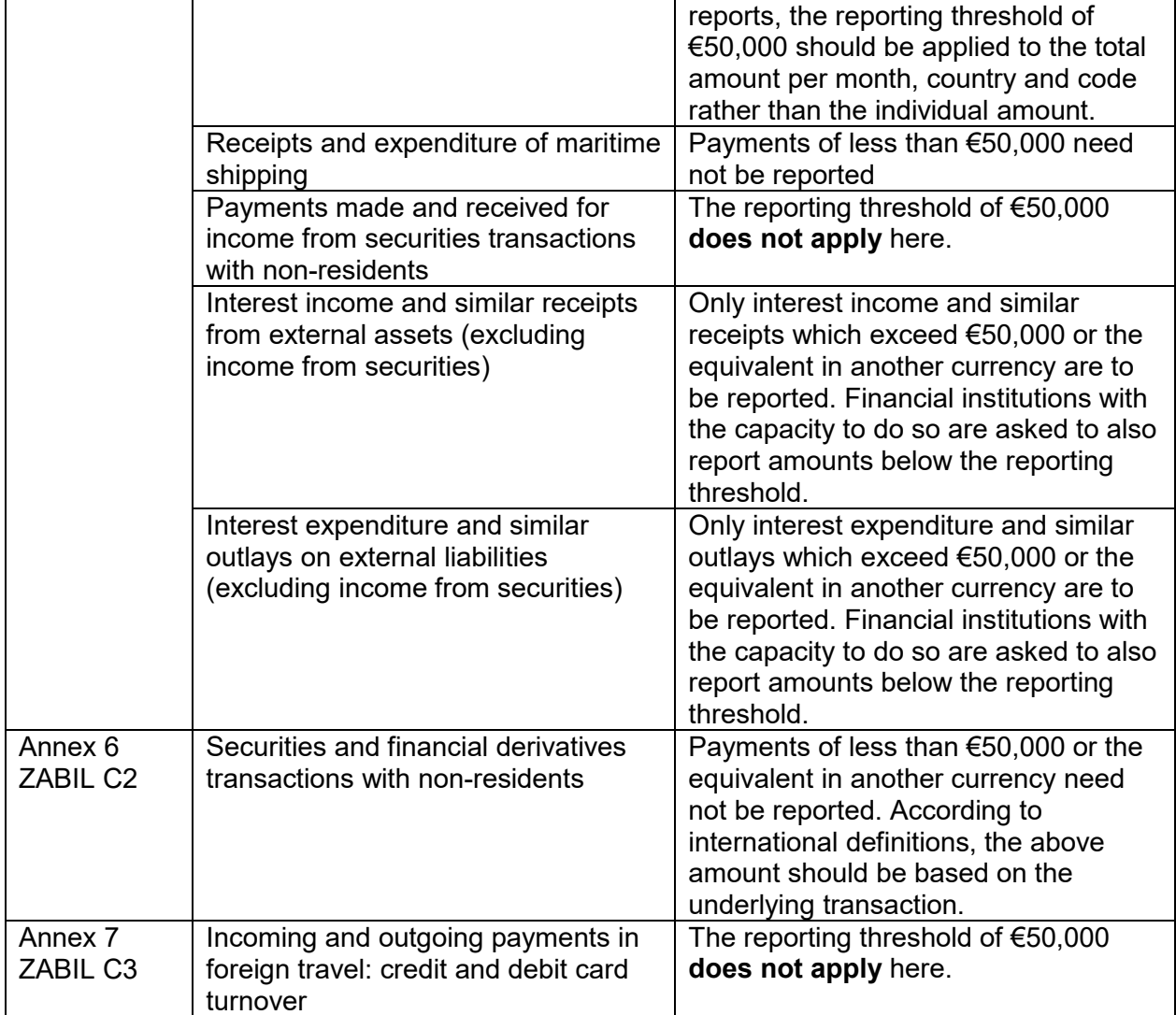

# **Deadlines for submission**

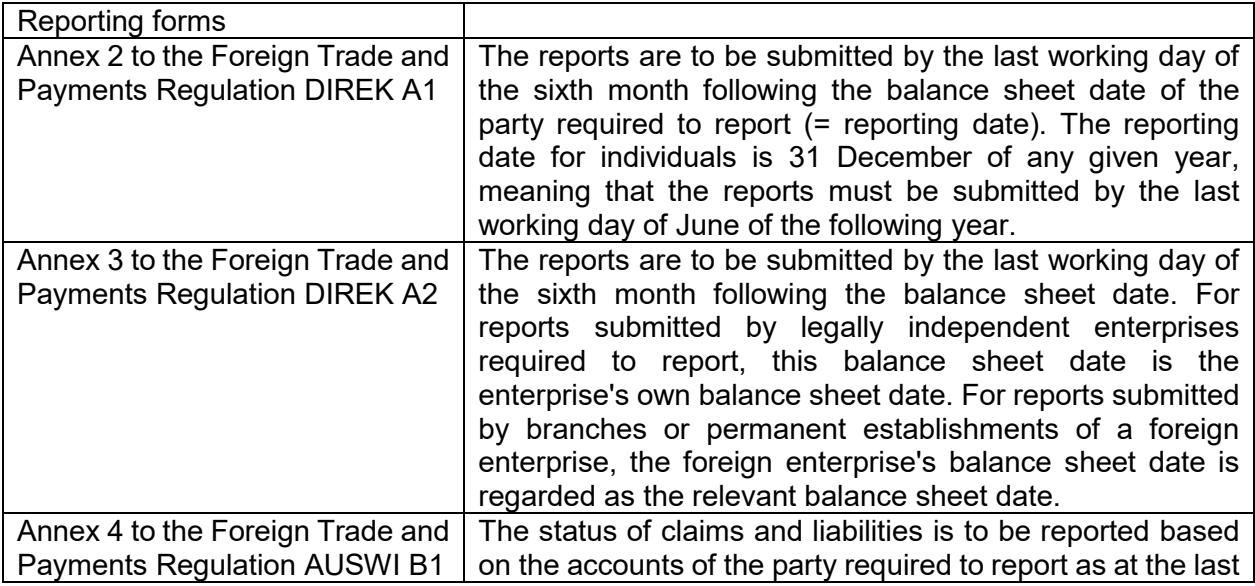

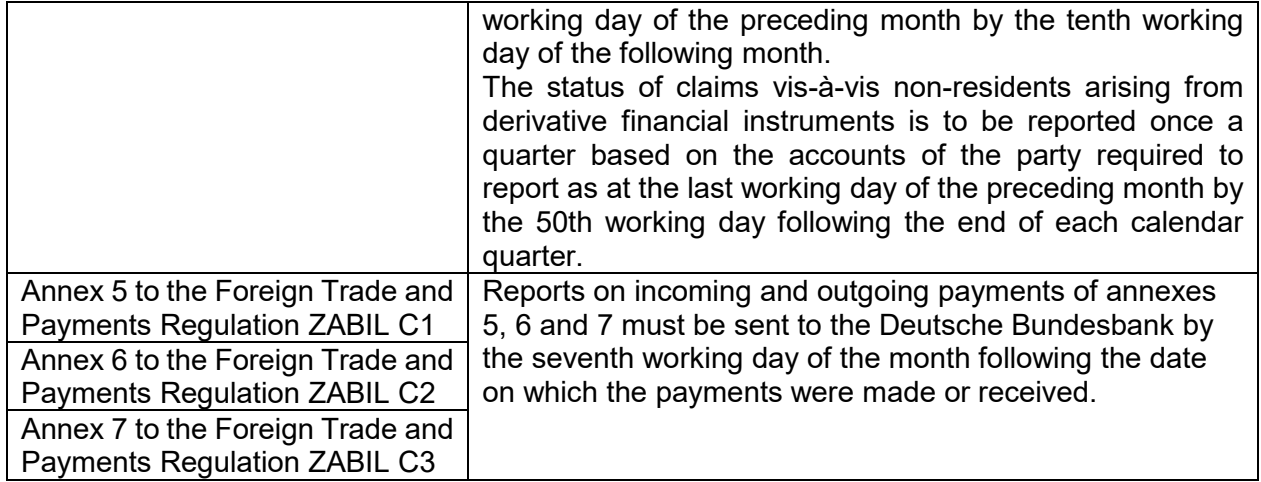

A summary of the reporting dates with the corresponding working days can be found for the current year on the homepage: [Amendments to the reporting system | Deutsche Bundesbank.](https://www.bundesbank.de/en/service/reporting-systems/external-sector/amendments/amendments-to-the-reporting-system-759856)

Extensions to the above deadlines cannot be granted as international agreements mean the Bundesbank is obliged to transmit the results of the balance of payments to the ECB and international organisations (eg Eurostat) within several weeks of the end of the reporting month.

## **Document retention period**

Reporting documentation should be kept for a minimum of three years to allow verification of compliance with reporting requirements. In addition, you must retain the relevant documentation to prove which individual transactions are included in the sums reported in the payment reports.

#### **Further information**

If you would like to be notified immediately of any changes in external sector reporting, please register to receive our reporting system newsletter (only available in German) on the Bundesbank website under *"Service"*, *"Reporting systems" Newsletter* (then select *Außenwirtschaft*).

This and further information can be found on the Bundesbank website at [www.bundesbank.de.](http://www.bundesbank.de/Navigation/EN/Home/home_node.html)

The reporting portal has been tested extensively. Nevertheless, the Bundesbank does not accept any responsibility for the functioning of the portal and therefore is exempt from liability for any damages. This also includes damages which may arise as a result of identity theft, ie if a user ID and password are stolen as a result of spying on reporting or master data. We therefore recommend you not to save reporting documentation on your system but separately, for example on a CD, USB stick, etc.

The Deutsche Bundesbank has taken precautions to minimise the risk of transmitting software or e-mail viruses. We also accept no liability for loss or damage caused by software or e-mail viruses except in the case of intent or gross negligence.

# **Homepage**

# **Homepage**

The homepage is always accessible by clicking on the Bundesbank logo in the top left of the screen or via the link "Reporting portal" in the blue bar below the title bar.

This page contains information regarding the times when the AMS reporting portal can be accessed and contact details should you have any questions.

The AMS reporting portal is available Monday to Friday from 6.00 to 24.00 (CE(S)T) and Saturday from 9.00 to 16.00 (CE(S)T). Please note that the system will be turned off without notification at 24.00 (Monday-Friday) and 16.00 (Saturday). **Any unsaved data will be lost.** 

For assistance with the application of the program, please contact AMS@bundesbank.de or call +49 (0) 69 9566 37707 from Monday to Friday between 9 AM and 3 PM.

For content-related inquiries, please contact the hotline number 0800 – 1234 111 (only accessible from the German landline network). This information can also be found under "Kontakt".

When logging on for the first time, you will be asked to enter the main field of economic activity of your enterprise. Please follow the link and enter the missing data.

You will be asked to review your master data at regular intervals (approximately every 6 months) in order to ensure they remain accurate. Please make any necessary changes or if no changes are required, verify the data by clicking OK.

Please also take this opportunity to check that the main field of economic activity you have entered is still correct. If your main field of economic activity has changed (for example, as a result of a change in corporate strategy), please update the entry accordingly.

In the second section, you will see the parties required to report (company name and reporting number) for which you are currently authorised to create and submit reports.

If you are authorised to submit reports for several parties required to report, you can switch between reporting parties by selecting "wechseln" at the end of the row. This option is also available by selecting "Wechsel Meldepflichtiger" from the list on the left-hand side of the screen. (This applies only if you are authorised to submit reports for several reporting parties).

# **Change**

# **Party required to report**

If you are authorised to submit reports for several parties required to report, you can switch between reporting parties by selecting "wechseln" at the end of the row.

Highlight the relevant party required to report by selecting the field in the selection list immediately in front of the name of the reporting party. In this row, next to the name of the reporting party, are the reporting number, head office and forms which you are authorised to submit for the party required to report.

You also have the possibility of changing the master data for the selected party required to report. Select "Stammdaten für … ändern", to display the current master data held by the Bundesbank for the party required to report. You can then change these data directly in the fields shown and send the information to the Bundesbank by clicking "Änderung beantragen". Until these changes have been approved by a Bundesbank administrator, both the original data and the changed data will be shown in this overview. When sending reports to the Bundesbank, the updated data will also be transferred.

If you wish to create and submit reports for further parties required to report using the AMS portal, please switch to the menu item **Benutzer- und Stammdatenverwaltung/ Dritteinreicherrechte**.

Once you have selected the relevant party required to report, further processing options are displayed on the left-hand side of the screen.

# **Reports**

# <span id="page-7-0"></span>**Create a new report**

Select "Neue Meldung erstellen", to display the tables available in the AMS reporting portal. The first step is to select the appropriate table. You must then check whether the report is for the current reporting month or reporting date (which is the default setting). If necessary, the month or date can be changed by selecting the field "Reporting period/date" (format MM.YYYY). You must always enter a reporting date/balance sheet date (format DD.MM.YYYY) when you select the reports K3 and K4.

When you select a report, any saved drafts, submitted reports or nil reports for the reporting month, reporting date/balance sheet date will initially be shown in a separate overview. In the case of using the stock reports of claims and liabilities (Annex 4 AUSWI B1), you can only select further processing steps from the options available in the overview, as only one monthly report per reporting area is to be submitted for these stock reports.

# **Specialist contact person**

After confirming the data entered by clicking "Weiter", the next screen will be displayed and you will be asked to enter a specialist contact person responsible for dealing with queries which may arise when processing the reports.

Up to three specialist contact persons can be entered for each form. The details of the specialist contact person(s) selected are submitted with the statistical report.

A new contact person can be entered by selecting "neuer Ansprechpartner".

If you, as the submitter, are also available to answer any queries, you can enter your own data automatically by clicking "persönliche Daten übernehmen".

You can change the details of existing contact persons by clicking "ändern", located to the right of the respective contact details. After selecting this function, the input form "Fachlicher Ansprechpartner erstellen" is displayed. The data can be changed by clicking on the corresponding fields.

If three contact persons have already been entered for a form, an existing contact person must be overwritten or a data set must be deleted by clicking "löschen".

# **Creating a report**

To access the selected form or table, click "Neue Meldung erstellen" in the menu. You can enter the reporting data manually or import the data in CSV format using an interface.

Information regarding the selected reporting period/date as well as the name and reporting number of the party required to report is displayed in the first row.

Below this, you can click on the terms marked in blue to show the (usually hidden) master data of the party required to report and the details of the individual contact persons.

In table ZABIL C1/ Z4, AUSWI B1/ Z5a sheet 1 and Z5a sheet 2, ZABILC1/ Z8 and ZABILC1/ Z11, a selection field is then displayed, allowing you to select the relevant section.

The fields in the input table are colour-coded yellow, green and blue to show whether they are mandatory or optional fields. Using the drop-down menus, you can list and select entries for country/country code, voucher type/code and for V ("Verrechnungen" (nettings)) and E ("Einbringung" (contributions)) as well as for currency.

To continue processing, please select the relevant navigation button displayed below the input mask.

Additional input rows can be created by clicking "**neue Zeile**", located below the input mask on the left. When you use the tab key to navigate through the input fields, the "neue Zeile" button is highlighted after you move from the last input field. By clicking "**Prüfen**", the values entered are checked against the validity lists saved in the system and subjected to a plausibility check, and possible errors are flagged in red. If you hover over these highlighted fields with the cursor, information regarding the nature of the error is displayed in the bottom row highlighted in yellow. Incorrect data sets cannot be saved. The data sets must be corrected or deleted. However, it is still possible to save table DIREK A1 and A2 if the error message "Bitte Blatt 2 eingeben" appears.

To correct an entry, click on the field highlighted in red and make the changes directly. Alternatively, click "Zeile entfernen" to the left of the respective reporting data set to delete a data set.

**Please note that any data you have entered may be lost if you switch to a different menu without saving (button: save draft).** 

### **Notes on the individual items on the tables:**

# *Annex Z4 to AWV (included in Annex 5 ZABIL C1)*

Further notes regarding this form can be found under  $\Rightarrow$  FAQ and notices | Deutsche **[Bundesbank](https://www.bundesbank.de/en/service/reporting-systems/external-sector/faq-and-notices)** 

First of all, you must select the relevant **section of the reporting area** from the drop-down list.

- Services, transfers, capital flows ("Dienstleistungen, Kapitalverkehr, Übertragungen")
- Merchanting ("Transithandel") or
- Listed direct investment ("Direktinvestitionen (börsennotiert)") (to be used for reports with the codes 827, 847, 927 and 947)

After you have selected the relevant section, you will be asked to confirm that you wish to go to a different area.

#### **Purpose of payment**

A comprehensive and informative description must be given of the services for which the payment was made. In the case of merchanting, the letters "Tr", the type of good and the twodigit chapter number of the Standard International Trade Classification (SITC) must be given. For further explanatory notes, see  $\Rightarrow$  [chapter numbers | Deutsche Bundesbank](https://www.bundesbank.de/resource/blob/619160/9c113976737ec034ac58ea2503e5e75a/mL/kapitelnummern-data.xlsx)

#### **Code**

The code for the purpose of the payment must be stated for all incoming and outgoing payments. You can find the codes by searching for keywords in the drop-down list and select the relevant codes by clicking them with the mouse. For further explanatory notes, see  $\Rightarrow$ [Coding list | Deutsche Bundesbank](https://www.bundesbank.de/resource/blob/619084/09dda36253770c823a5fd9b1d8082a48/mL/leistungsverzeichnis-data.xlsx)

## **Country**

As a rule, the country in which the debtor (for incoming payments) or the creditor (for outgoing payments) of the payment is resident must be stated here. For further explanatory notes, see  $\Rightarrow$ [List of countries | Deutsche Bundesbank](https://www.bundesbank.de/resource/blob/619112/00754fe827f37274c68b6018026035cb/mL/laenderverzeichnis-data.xlsx)

### **Entering amounts**

Amounts should be entered in thousands of euro and rounded in accordance with standard commercial practice. Please note that numbers must be entered without any spaces or commas.

#### **Nettings / contributions**

For nettings and clearings, enter the letter "V", and for contributions of assets and rights the letter "E".

# *Annex Z5 to AWV ( included in Annex 4 AUSWI B1)*

Further notes regarding this form can be found under the menu item  $\Rightarrow$ [FAQ and notices | Deutsche Bundesbank](https://www.bundesbank.de/en/service/reporting-systems/external-sector/faq-and-notices)

### **Country of domicile of the debtor/creditor**

You can enter the country directly or select it from a drop-down menu. The corresponding country code is then entered automatically.

#### **Currency**

The original currency in which the claim or liability is denominated can be selected from a dropdown menu. The ISO currency code will be entered automatically in the field.

#### **Entering amounts**

Amounts should be entered in thousands of euro and rounded in accordance with standard commercial practice. Negative amounts cannot be entered. Please note that numbers must be entered without any spaces or commas.

## *Annex Z5a sheet 1 to AWV (included in Annex 4 AUSWI B1)*

Further notes regarding this form can be found under the menu item  $\Rightarrow$  FAQ and notices | [Deutsche Bundesbank](https://www.bundesbank.de/en/service/reporting-systems/external-sector/faq-and-notices)

The form Z5a sheet 1 contains four sections.

- Claims/liabilities vis-à-vis affiliated foreign non-banks which hold a participating interest in the reporting entity.
- Claims/liabilities vis-à-vis affiliated foreign non-banks in which the reporting entity holds a participating interest.
- Claims/liabilities vis-à-vis affiliated foreign non-banks with which the reporting entity is affiliated by way of a common investor.
- Claims/liabilities vis-à-vis other foreign non-banks.

Where available, data **for all four sections** must be submitted **together in one report.**

Using the drop-down list, select the section of the form you wish to complete or edit.

To change to a different section, select the new section from the drop-down list. Your data will not be lost. When you select another section, you will be asked to confirm that you wish to go to a different area.

## **Country of domicile of the debtor/creditor**

You can enter the country directly or select it from a drop-down menu. The corresponding country code is then entered automatically.

### **Currency**

The original currency in which the claim or liability is denominated can be selected from a dropdown menu. The ISO currency code will be entered automatically in the field.

#### **Entering amounts**

Amounts should be entered in thousands of euro and rounded in accordance with standard commercial practice. Negative amounts cannot be entered. Please note that numbers must be entered without any spaces or commas.

### **Total amounts**

The column totals (line 999) are calculated and entered automatically by the AMS.

Before submitting the report, you will be asked to confirm that you have completed the report in full.

# *Annex Z5a sheet 2 to AWV (included in Annex 4 AUSWI B1)*

Further notes regarding this form can be found under the menu item  $\Rightarrow$  FAQ and notices | [Deutsche Bundesbank.](https://www.bundesbank.de/en/service/reporting-systems/external-sector/faq-and-notices)

The form Z5a sheet 2 contains four sections.

- Claims/liabilities vis-à-vis affiliated foreign non-banks which hold a participating interest in the reporting entity.
- Claims/liabilities vis-à-vis affiliated foreign non-banks in which the reporting entity holds a participating interest.
- Claims/liabilities vis-à-vis affiliated foreign non-banks with which the reporting entity is affiliated by way of a common investor.
- Claims/liabilities vis-à-vis other foreign non-banks.

Where available, data **for all four sections** must be submitted **together in one report.**

Using the drop-down list, select the section of the form you wish to complete or edit.

To change to a different section, select the new section from the drop-down list. Your data will not be lost. After you have selected the relevant section, you will be asked to confirm that you wish to go to a different area.

#### **Country of domicile of the debtor/creditor**

You can enter the country directly or select it from a drop-down menu. The corresponding country code is then entered automatically.

#### **Currency**

The original currency in which the claim or liability is denominated can be selected via a dropdown menu. The ISO currency code will be entered automatically in the field.

#### **Entering amounts**

Amounts should be entered in thousands of euro and rounded in accordance with standard commercial practice. Negative amounts cannot be entered. Please note that numbers must be entered without any spaces or commas.

### **Total amounts**

The column totals (line 999) are calculated and entered automatically by the AMS.

# *Annex Z5b to AWV (included in Annex 4 AUSWI B1)*

Further notes regarding this form can be found under the menu item  $\Rightarrow$  FAQ and notices | [Deutsche Bundesbank](https://www.bundesbank.de/en/service/reporting-systems/external-sector/faq-and-notices)

### **Country of domicile of the counterparty**

You can enter the country directly or select it from a drop-down menu. The corresponding country code is then entered automatically.

#### **Entering amounts**

Amounts should be entered in thousands of euro and rounded in accordance with standard commercial practice. Negative amounts cannot be entered. Please note that numbers must be entered without any spaces or commas.

### **Total amounts**

The column totals (line 999) are calculated and entered automatically by the AMS.

# *Annex Z8 to AWV (included in Annex 5 ZABIL C1)*

Further notes regarding this form can be found under the menu item  $\Rightarrow$  FAQ and notices | [Deutsche Bundesbank](https://www.bundesbank.de/en/service/reporting-systems/external-sector/faq-and-notices)

The first step is to select the relevant **section of the reporting area** from the drop-down list.

- Receipts of maritime shipping from non-residents
- Receipts of maritime shipping from residents
- Expenditure of maritime shipping vis-à-vis non-residents

After you have selected the relevant section, you will be asked to confirm that you wish to go to a different area.

## **Country**

For receipts, the country should be assigned as follows.

- For **incoming** transport the country in which the **shipping harbour** is located
- For **outgoing** transport the country in which the **destination harbour** is located

For expenditure, the country in which the creditor is resident or domiciled must be entered.

#### **Entering amounts**

Amounts should be entered in thousands of euro and rounded in accordance with standard commercial practice. Please note that numbers must be entered without any spaces or commas.

# *Annex Z10 to AWV (included in Annex 6 ZABIL C2)*

Further notes regarding transactions which must be reported can be found under the menu item  $\Rightarrow$  Link: [FAQ and notices | Deutsche Bundesbank](https://www.bundesbank.de/en/service/reporting-systems/external-sector/faq-and-notices)

#### **Codes**

For each transaction, you must provide a classification code to identify the specific purpose of the transaction. You can select the products and their corresponding codes from a drop-down list. The search function will help you to find the appropriate code quickly. The code can then be inserted into the input mask by clicking it again with the mouse. For further explanatory notes,  $\text{see} \Rightarrow \text{Codina list}$  | Deutsche Bundesbank

### **Nominal value / unit**

In the case of securities quoted as a percentage (eg bonds), the nominal value must be stated in thousands of units and, where applicable, in the original currency. For securities quoted by unit (eg shares), the exact number of units must be given. Please note that numbers must be entered without any spaces or commas.

This field is to be left blank for financial derivatives transactions.

### **Description of securities/financial derivatives**

A short description of the instrument must be entered in this field. In the case of securities transactions, a short description can usually be taken from the securities settlement statement.

### **International Securities Identification Number (ISIN)**

In the case of securities transactions, the 12-digit ISIN must be entered in this field. 'XXXXXXXXXXXX' is to be entered for derivatives transactions; this code must also be entered if the attribute WKN (six-digit securities identification number) is used instead of the attribute ISIN or the official ISIN does not exist or is unknown.

### **Country**

You can enter the country directly or select it from a drop-down menu. The corresponding country code is then entered automatically.

Please note the following classification options:

In the case of foreign securities, please state the country in which the issuer is domiciled. For domestic securities, please state the country of the foreign buyer or seller. In the case of transactions in bonds issued by international organisations, including international credit institutions, and for transactions in domestic securities which are settled with international organisations, please give the name of the international organisation and not the country in which the organisation is domiciled in column 5.

In the case of transactions with a central counterparty (CCP), the following country classification applies: if the central counterparty is domiciled abroad, the country of domicile of the central counterparty or of the stock exchange is to be entered in column 5. In the case of transactions which a resident general clearer concludes with a non-resident non-clearer, the country of the non-resident non-clearer is to be entered in column 5.

For OTC transactions enter the country of domicile of the foreign counterparty.

#### **Country code**

This is the corresponding two-digit country code which can be selected from a drop-down menu. You only have to fill in the country code column. The corresponding country name is then entered automatically.

#### **Transaction value**

Amounts should be entered in thousands of euro and rounded in accordance with standard commercial practice.

Please note that numbers must be entered without any spaces or commas.

#### **Currency**

The original currency of the instrument concerned can be selected from a drop-down menu. The ISO currency code will be entered automatically in the field.

# *Annex Z11 to AWV (included in Annex 5 ZABIL C1)*

Further notes regarding this form can be found under the menu item  $\Rightarrow$  FAQ and notices | [Deutsche Bundesbank](https://www.bundesbank.de/en/service/reporting-systems/external-sector/faq-and-notices)

You can select the relevant **section of the reporting area** from the drop-down list.

- Outgoing interest, dividend and yield payments on domestic securities
- Incoming interest, dividend and yield payments on domestic securities

After you have selected the relevant section, you will be asked to confirm that you wish to go to a different area.

Interest, dividend and yield payments on domestic securities paid to non-residents. Securities income to be reported includes compensation payments arising from genuine repurchase transactions and securities lending as well as compensation payments in connection with the custody of domestic securities ( = securities issued by a resident) as collateral abroad. Disbursements made by the credit institution on its own issues must also be reported. Please state the (net) amounts actually paid or credited to non-residents, categorised by the country in which the beneficiary is domiciled (creditor country), as well as incoming payments from abroad, categorised by the country in which the depository or foreign counterparty is domiciled.

## **Country**

The country in which the beneficiary is resident or domiciled (creditor country) is to be entered here. For incoming payments from abroad, please state the country in which the depository or foreign counterparty is domiciled.

# *Annex Z12 to AWV (included in Annex 7 ZABIL C3)*

Further notes regarding this form can be found under the menu item  $\Rightarrow$  FAQ and notices | [Deutsche Bundesbank](https://www.bundesbank.de/en/service/reporting-systems/external-sector/faq-and-notices) 

## **Country**

For receipts from non-resident travellers in Germany: country of residence For expenditure by German residents abroad: country of travel

## **Debit and credit card turnover**

The equivalent value of debit and credit card transactions concerning foreign travel that the reporting financial institution has settled with other countries directly (ie not via another resident financial institution) must be reported.

Please note that numbers must be entered without any spaces or commas.

# *Annex Z13 to AWV ( Reporting obligation will no longer apply as of reference month 01/2025)*

Further notes regarding this form can be found under the menu item  $\Rightarrow$  FAQ and notices | [Deutsche Bundesbank](https://www.bundesbank.de/en/service/reporting-systems/external-sector/faq-and-notices) 

## **Purchase of foreign banknotes**

Foreign currency transactions connected with foreign travel must be reported. The exchange of foreign currency to purchase securities and the exchange of export receipts for cash should not be reported here. Please note that numbers must be entered without any spaces or commas.

### **Foreign currency traveller's cheques sent directly to other countries for crediting, encashment or collection**

The equivalent value of foreign currency traveller's cheques used in payment or presented for encashment in Germany which the reporting credit institution sent directly (ie not via another

resident credit institution) to other countries for crediting, encashment or collection must be reported.

The equivalent value of foreign currency traveller's cheques sent to other countries via resident branches of foreign credit institutions (which are only responsible for forwarding the traveller's cheques) must also be reported.

Please note that numbers must be entered without any spaces or commas.

### **Sale of foreign banknotes**

Banknotes sold or passed on to non-banks are to be reported. Please note that numbers must be entered without any spaces or commas.

### **Sale of foreign currency cheques**

The equivalent values of foreign currency traveller's cheques sold or passed on to resident travellers must be reported. Please note that numbers must be entered without any spaces or commas.

# *Annex Z14 to AWV (included in Annex 5 ZABIL C1)*

Further notes regarding this form can be found under the menu item  $\Rightarrow$  FAQ and notices I [Deutsche Bundesbank](https://www.bundesbank.de/en/service/reporting-systems/external-sector/faq-and-notices)

### **Country**

Please record the amounts according to the country in which the non-resident debtor of the interest payments is domiciled or resident. When reporting interest income from international organisations, enter the amounts against the name of the international organisation and the corresponding country code defined for this purpose and not against the country in which the international organisation is domiciled.

#### **Interest income and similar receipts**

Interest income and similar receipts are to be included in this report in accordance with the allocation in the profit and loss account.

Please note that numbers must be entered without any spaces or commas.

# *Annex Z15 to AWV (included in Annex 5 ZABIL C1)*

Further notes regarding this form can be found under the menu item  $\Rightarrow$  FAQ and notices  $\parallel$ [Deutsche Bundesbank](https://www.bundesbank.de/en/service/reporting-systems/external-sector/faq-and-notices) 

#### **Country**

Please record the amounts according to the country in which the non-resident creditor of the interest payments is domiciled or resident. For interest payments to international organisations, enter the amounts against the name of the international organisation and the corresponding country code defined for this purpose and not against the country in which the international organisation is domiciled.

#### **Interest expenditure and similar outlays**

Interest expenditure and similar outlays are to be included in this report in accordance with the allocation in the profit and loss account. Please note that numbers must be entered without any spaces or commas.

# *Annex K3 to AWV (Annex 2 DIREK A1)*

Further notes regarding this form can be found under the menu item  $\Rightarrow$  FAQ and notices | [Deutsche Bundesbank](https://www.bundesbank.de/en/service/reporting-systems/external-sector/faq-and-notices) 

## **International Securities Identification Number (ISIN)**

For listed enterprises, the 12-digit International Securities Identification Number (ISIN) must be entered in this field.

#### **Economic sector**

Please state the economic activity of the enterprise being reported on as precisely as possible (for example, "Manufacture of metal pins", "Sale of domestic appliances", "Real estate management").

### **Country**

You can select the country from the dropdown list or enter it manually. The ISO alpha-2 country code will then be entered automatically in the country code field.

#### **Entering amounts**

The amounts to be reported must be given in the currency unit in which the balance sheet of the foreign enterprise was drawn up, in thousands of currency units. The annual turnover must also be stated in thousands of currency units. Please note that numbers must be entered without any spaces or commas.

Negative amounts may only be entered under items 53, 31, 32.

#### **Currency**

The currency in which the balance sheet has been drawn up can be selected from the dropdown list or entered manually. The ISO alpha-3 country code will then be entered automatically in the currency code field.

Please ensure that the correct ISO currency code or the correct currency name (eg CNY or Renminbi Yuan for China, or CHF or Swiss franc for Switzerland) has been entered.

#### **Submitting a report**

All the balance sheet data of the enterprise required to report must be entered in full before submitting a DIREK A1/ K3 report to the Deutsche Bundesbank. If any of the enterprise's balance sheet data are missing, it will not be possible to submit the report.

To assist the Bundesbank in processing the reports, three-digit numerical country codes are printed on sheet 2 in the fields outlined in black. The ISO alpha-2 country codes are also displayed outside the fields outlined in black.

# *Annex K4 to AWV (Annex 3 DIREK A2)*

Further notes regarding this form can be found under the menu item  $\Rightarrow$  FAQ and notices | [Deutsche Bundesbank](https://www.bundesbank.de/en/service/reporting-systems/external-sector/faq-and-notices)

#### **International Securities Identification Number (ISIN)**

For listed enterprises, the 12-digit International Securities Identification Number (ISIN) must be entered in this field.

#### **Economic sector**

Please state the economic activity of the enterprise being reported on as precisely as possible (for example, "Manufacture of metal pins", "Sale of domestic appliances", "Real estate management").

#### **Country**

You can select the country from the dropdown list or enter it manually. The ISO alpha-2 country code will then be entered automatically in the country code field.

#### **Entering amounts**

The amounts to be reported must be taken from the balance sheet of the party or enterprise required to report before profit appropriation (if the directly owned enterprises, with which the enterprise required to report has concluded a profit transfer agreement are registered in Germany, the amounts must be reported after profit appropriation). Amounts (including the annual turnover) should be entered in thousands of euro. Please note that numbers must be entered without any spaces or commas.

Negative amounts may only be reported under items 31, 32 and 53.

## **Submitting a report**

All the balance sheet data of the enterprise required to report must be entered in full before submitting a K 4 report to the Deutsche Bundesbank. If any of the enterprise's balance sheet data are missing, it will not be possible to submit the report.

To assist the Bundesbank in processing the reports, three-digit numerical country codes are printed on sheet 2 in the fields outlined in black The ISO alpha-2 country codes are also displayed outside the fields outlined in black.

# *Uploading an XML file*

<span id="page-16-0"></span>As an alternative, you can upload an XML file (e.g. created by online banking software) containing the necessary data.

For this, choose "Datei hochladen" in the menu, click onto the button "Datei auswählen", choose the XML file and confirm with "Datei hochladen". If the upload was successful, you can see the filename, the size, the upload date and the status under the label "Datei-Uploads". You can also find there an acknowledgement.

For more information how to build an XML file in the specified format, see the following links:

- [Information on payment reports](https://www.bundesbank.de/en/service/reporting-systems/external-sector/electronical-submission/filetransfer/information-on-payment-reports-619792)
- [Information on stock reports on external claims and liabilities](https://www.bundesbank.de/en/service/reporting-systems/external-sector/electronical-submission/filetransfer/information-on-stock-reports-on-external-claims-and-liabilities-611892)
- [Information on reports on foreign direct investment stock statistics](https://www.bundesbank.de/en/service/reporting-systems/external-sector/electronical-submission/filetransfer/information-on-reports-on-foreign-direct-investment-stock-statistics-619790)

## *Uploading a CSV file*

In addition to entering data manually and using default entries, you can also import the necessary data in CSV format via an interface.

It is not possible to import data for DIREK A1/ K3 and DIREK A2/ K4.

When creating the CSV file, the data required are to be entered in the same column order as they appear on the form.

# **Table ZABIL C1/ Z4 and ZABIL C2/ Z10**

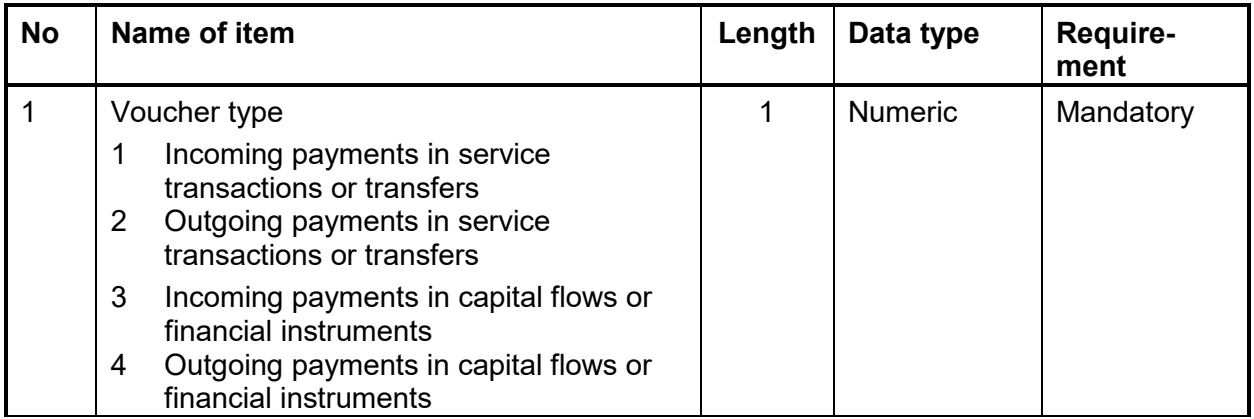

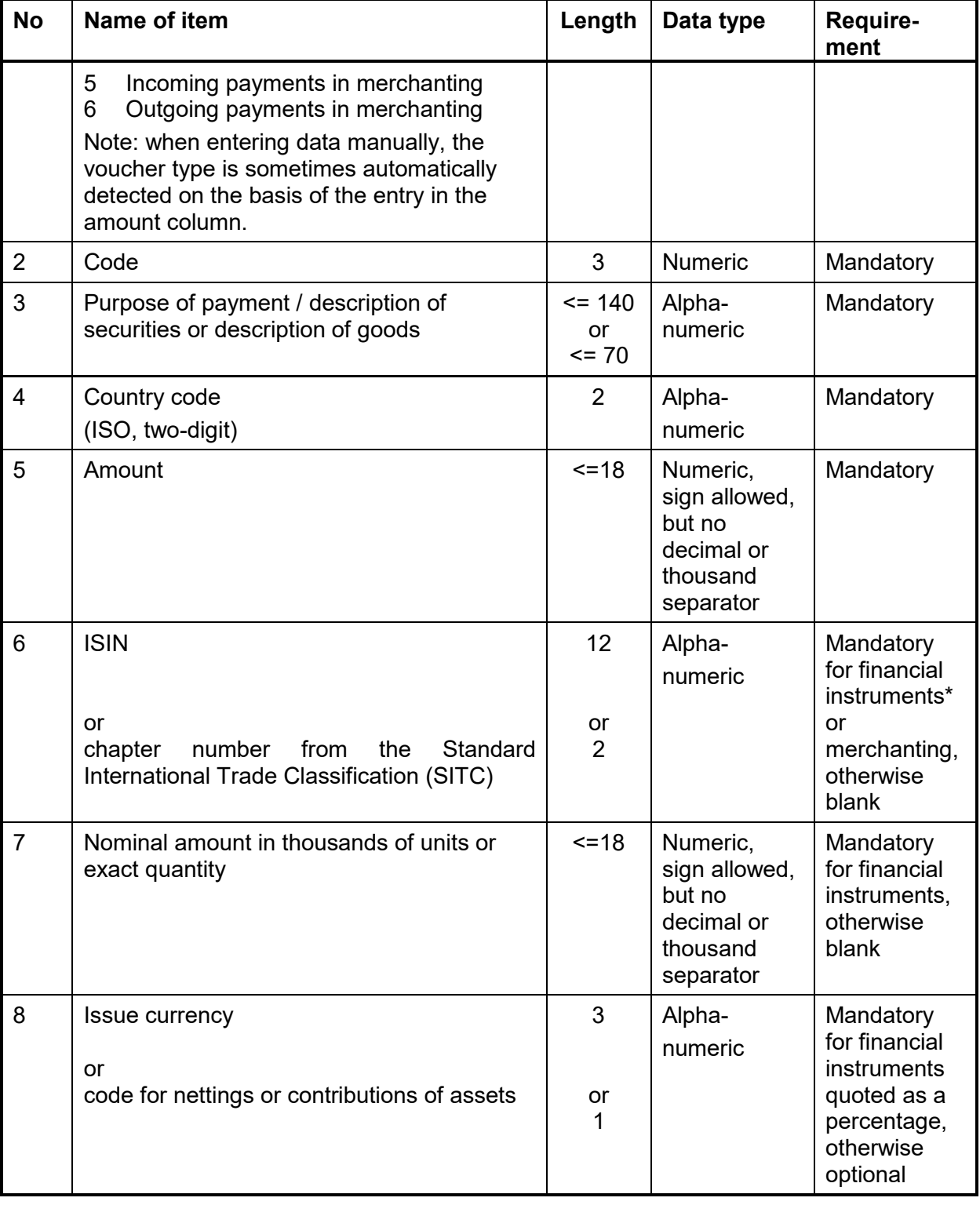

\*Exception: ISIN is not required for financial derivatives.

**Example for Annex Z4, services section** 1;570;Construction work;HU;56000

**Example for Annex Z4, merchanting section** 5;3;Electrical services;FR;36;74

# **Table AUSWI B1/ part claims and liabilities arising from financial operations with foreign banks (previous Z5)**

Amounts are to be given in thousands of euro; foreign currencies are to be converted into euro.

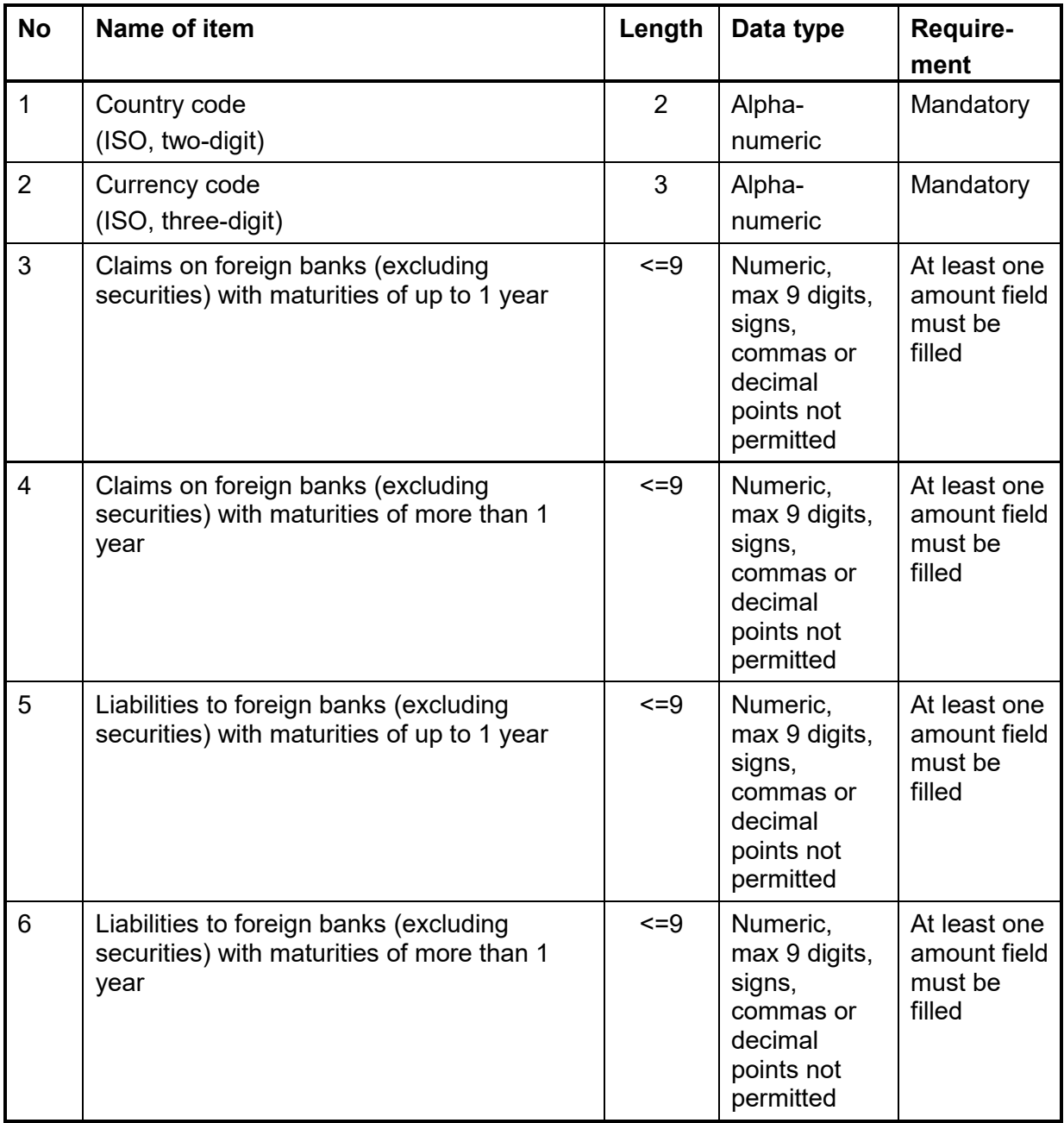

Example for Annex Z 5 IT;EUR;1000;;; US;USD;;;;400 GB;GBP;;5000;;

**Table AUSWI B1/part claims and liabilities arising from financial operations with foreign non-banks (previous Z5a sheet 1)** 

A CSV file must be created and uploaded for each section of the form "Claims and liabilities visà-vis affiliated foreign non-banks

- a) which hold a participating interest in the reporting entity
- b) in which the reporting entity holds a participating interest
- c) with which the reporting entity is affiliated by way of a common investor and
- d) other foreign non-banks".

Amounts are to be given in thousands of euro; foreign currencies are to be converted into euro.

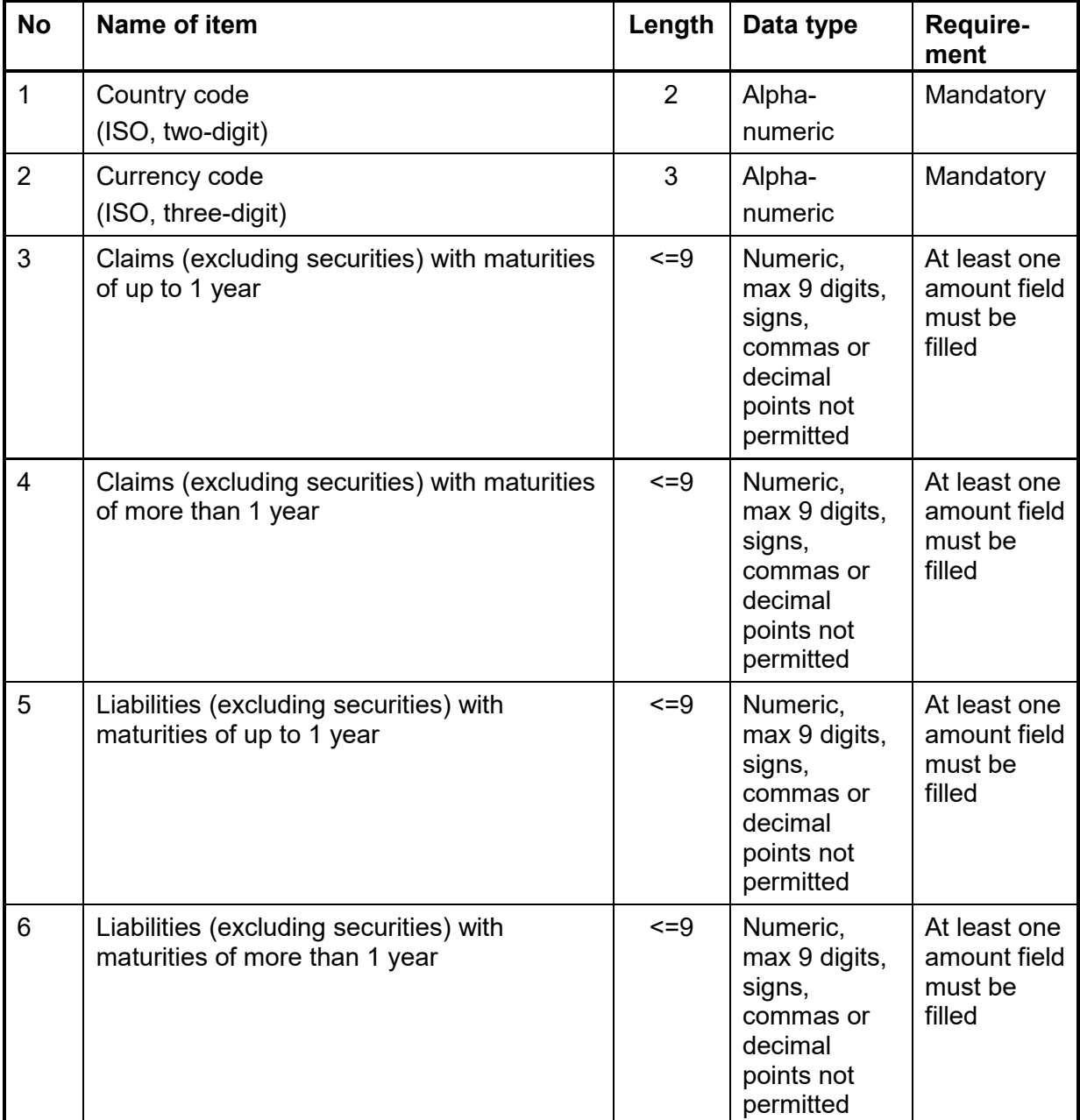

Example for Annex Z5a sheet 1 CH;CHF;77;;;3500 FR;EUR;;1000;;

## **Table AUSWI B1/ part claims and liabilities vis-à-vis foreign non-banks arising from transactions in goods and services (previous Z5a sheet 2)**

A CSV file must be created and uploaded for each section of the form "Claims and liabilities visà-vis affiliated foreign non-banks

- a) which hold a participating interest in the reporting entity
- b) in which the reporting entity holds a participating interest
- c) with which the reporting entity is affiliated by way of a common investor and
- d) other foreign non-banks".

Amounts are to be given in thousands of euro; foreign currencies are to be converted into euro.

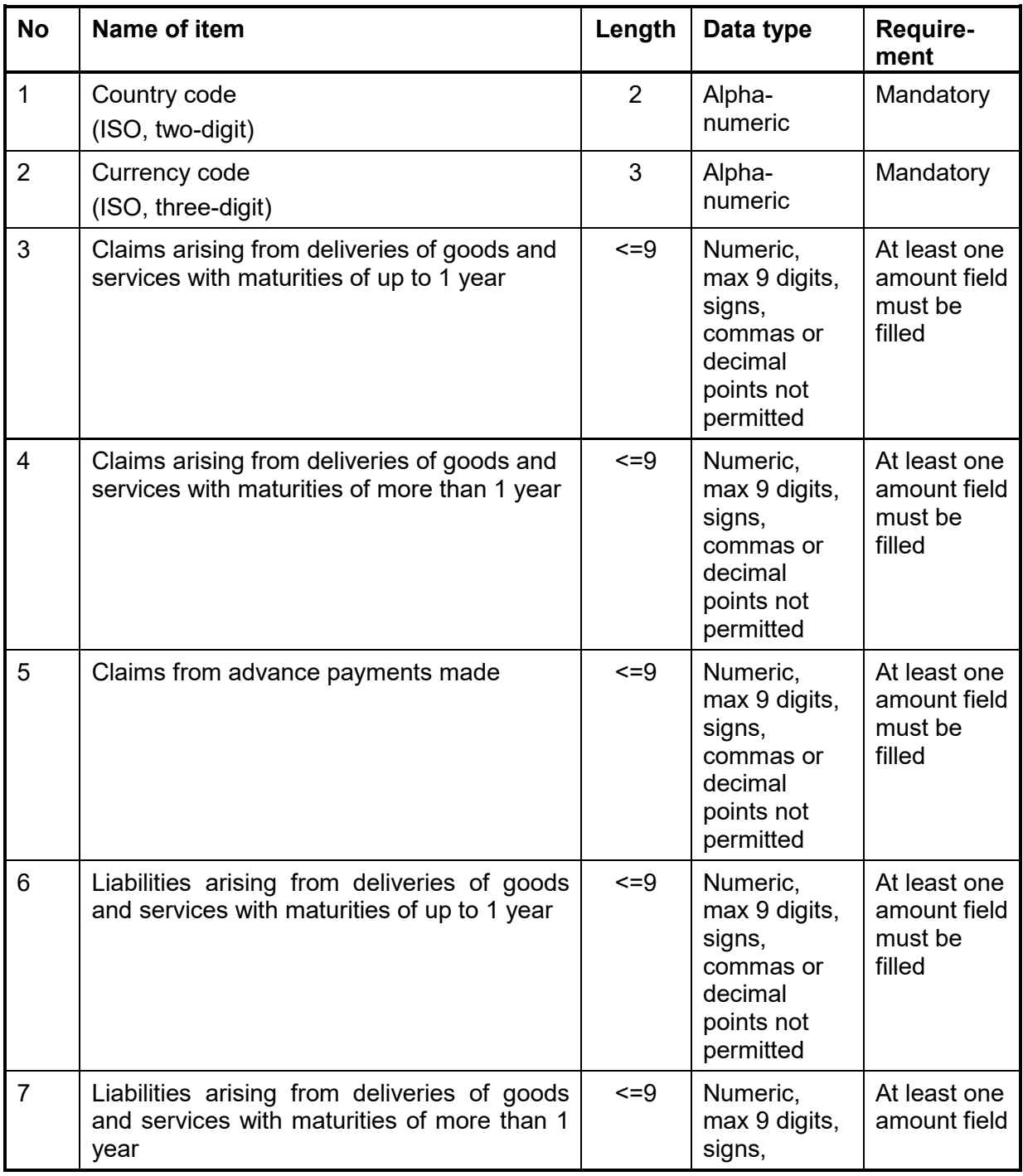

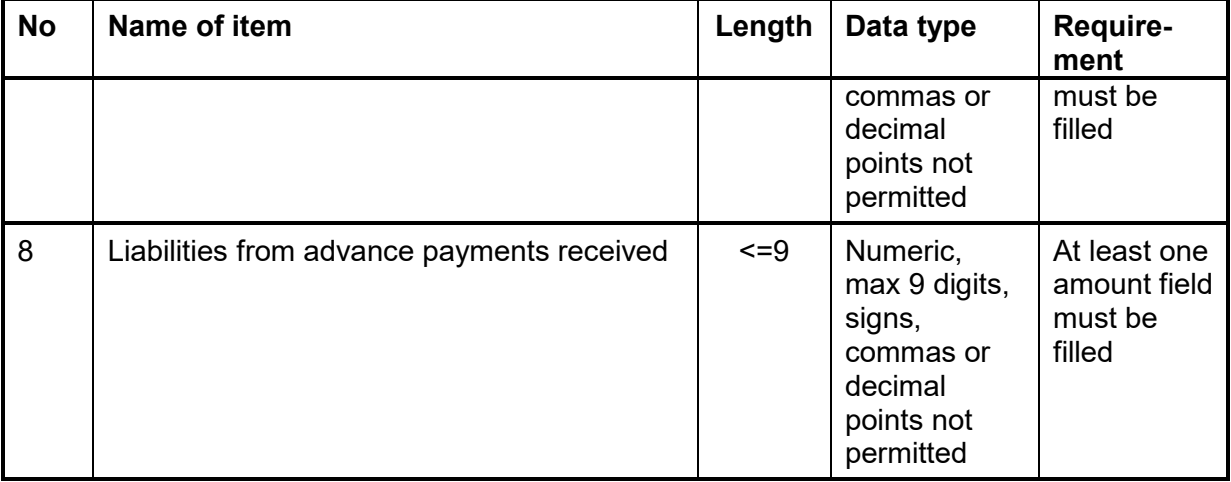

Example for Annex Z5a sheet 2/1 FR;EUR;;4500;;3500;7700; IT;EUR;;;;;9900;11100

Example for Annex Z5a sheet 2/2 FR;EUR;;4500;;3500;7700; IT;EUR;;;;;9900;11100

#### **Table AUSWI B1/ part claims and liabilities vis-à-vis foreigners arising from derivative financial instruments (previous Z5b)**

Amounts are to be given in thousands of euro; foreign currencies are to be converted into euro

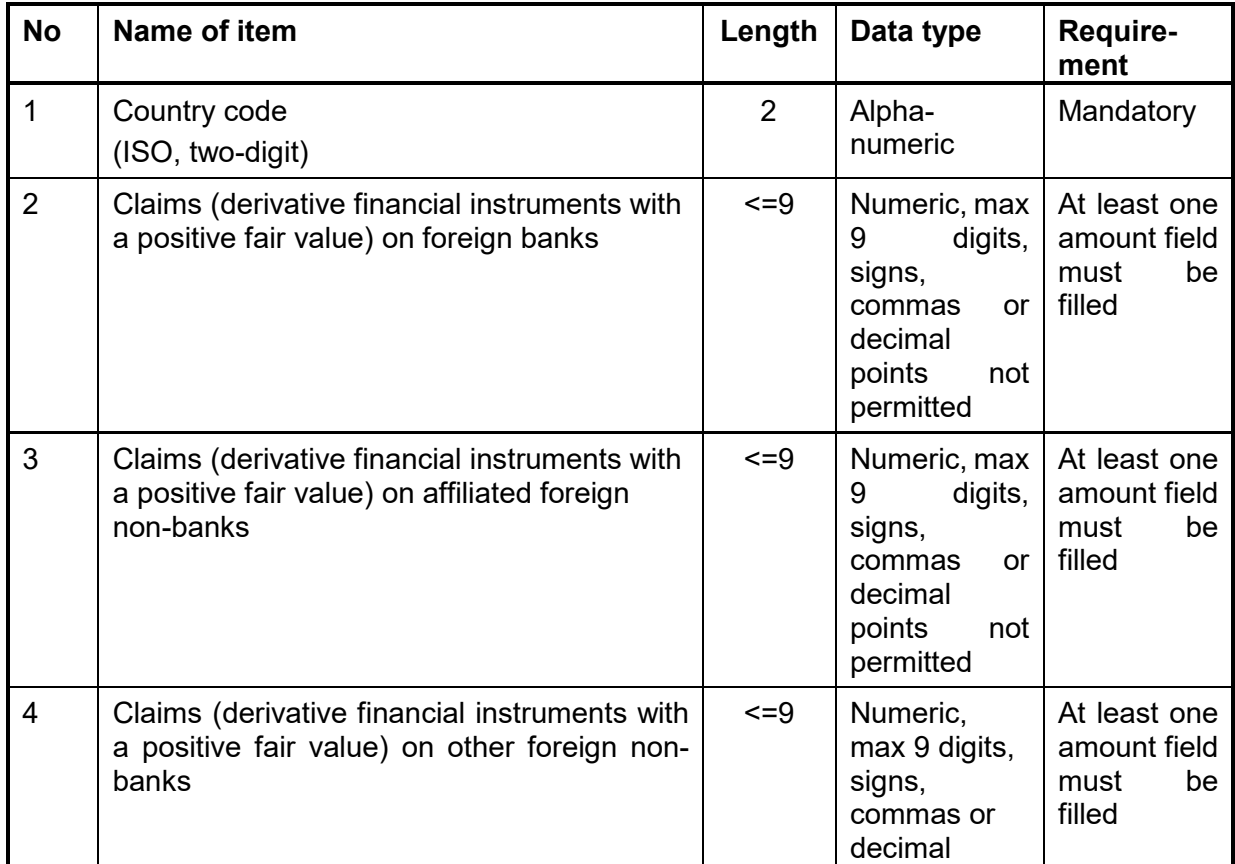

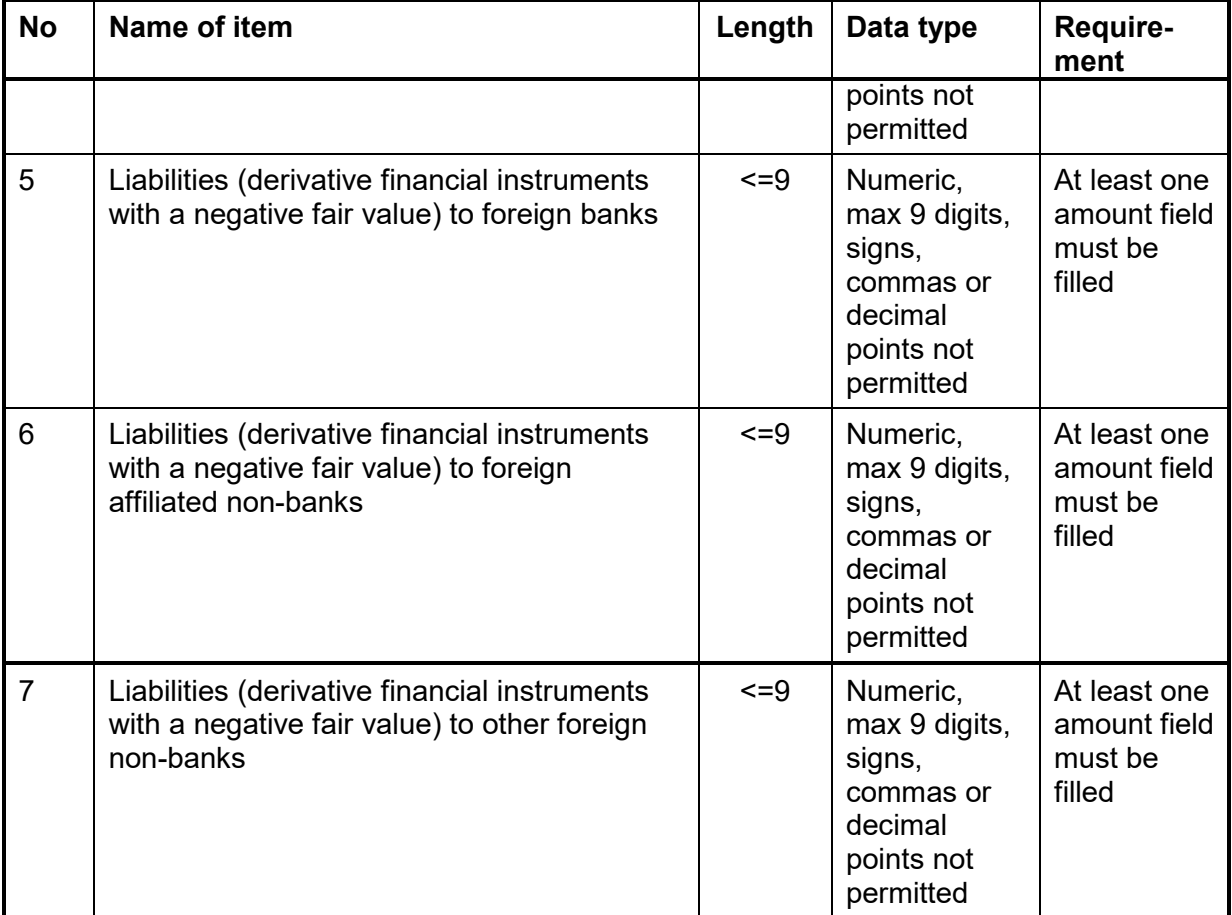

**Example for Annex Z5b** FR;51000;52000;53000;54000;55000;56000 CH;1000;2000;3000;4000;5000;6000

Examples for other Annexes:

Example for Annex Z8 (included in ZABIL C1) GB;210;2

Example for Annex Z11 (included in ZABIL C1) US;525

Example for Annex Z12 (included in ZABIL C3)  $\overline{US:2:3}$ 

Example for Annex Z13 (no longer applies from reporting month 01/2025) JPY;10;9;3;2

Example for Annex Z14 (included in ZABIL C1) KZ;10

Example for Annex Z15 (included in ZABIL C1) FR;50

After clicking on the command "Upload CSV file" at the top right of the screen, you can search for the relevant CSV file by clicking "Search". To import the data, click "Upload file". The fields will then be filled automatically.

Possible errors will be highlighted in red. Incorrect data sets can be corrected or deleted in the input mask.

Please note that incorrect data sets cannot be saved. For Annex 5 ZABIL C1 /Z4 and Annex 4 AUSWI B1/ Z5a sheet 1 and Z5a sheet 2, please ensure that the **applicable section** is selected in advance. CSV files can only be uploaded for these if you have not yet submitted a report for the section concerned.

You can upload a maximum of 2,000 data sets per file.

Files to be uploaded must be in CSV format (RFC 4180).

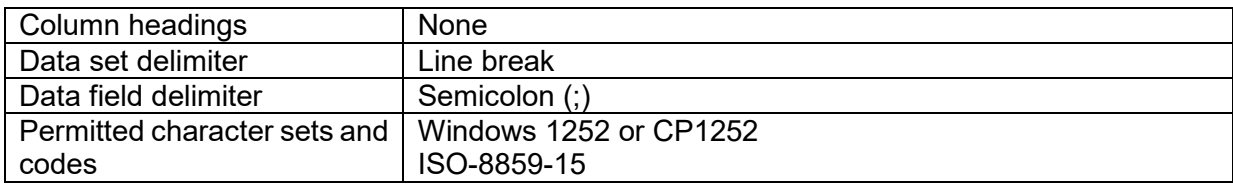

Not all characters from the character sets are permitted.

Note: The semicolon is only allowed as value separator. Line terminators inside a field are not allowed. The quotation mark is not allowed.

Unicode Byte Order Mark ( EF BB BF ) at the beginning of a file is not allowed.

Permitted character range:

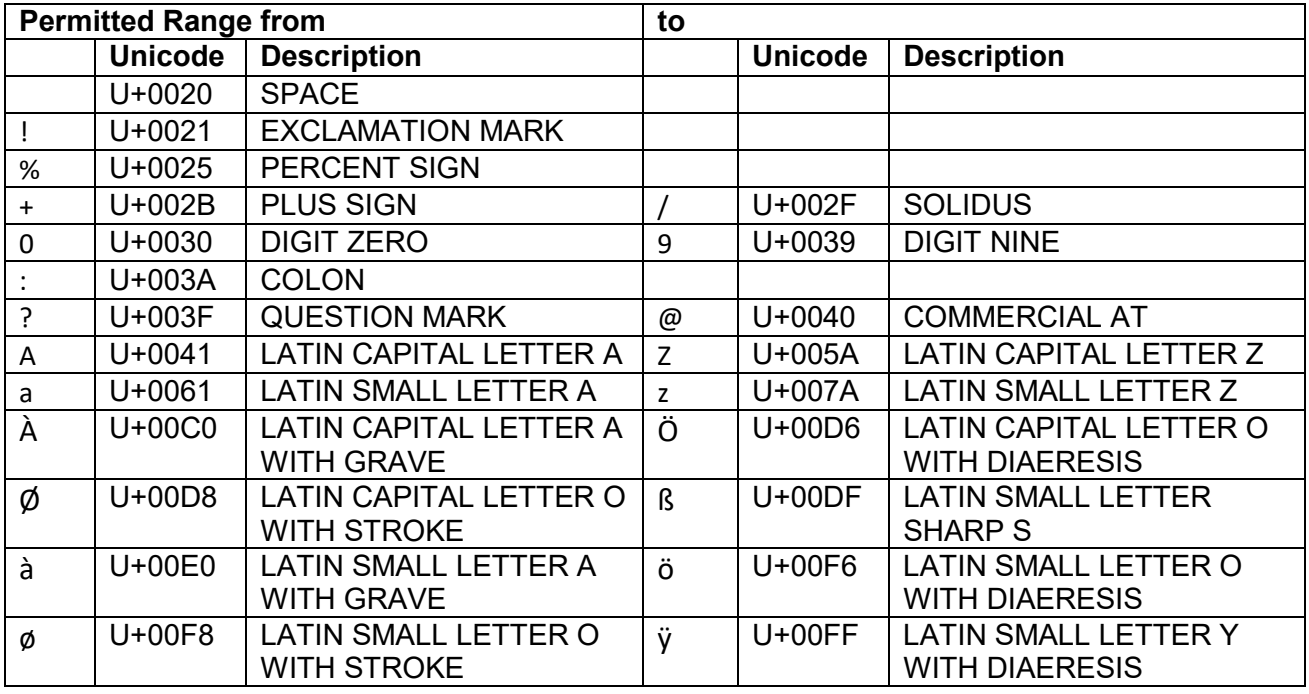

Forbidden character range:

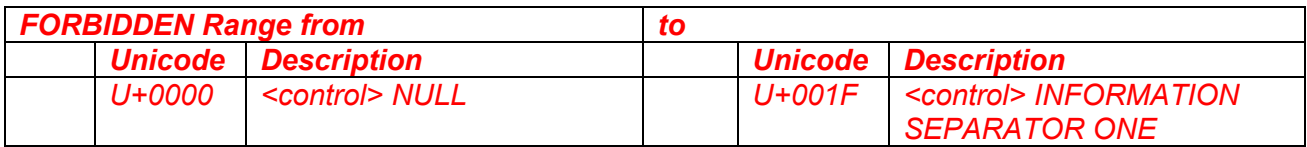

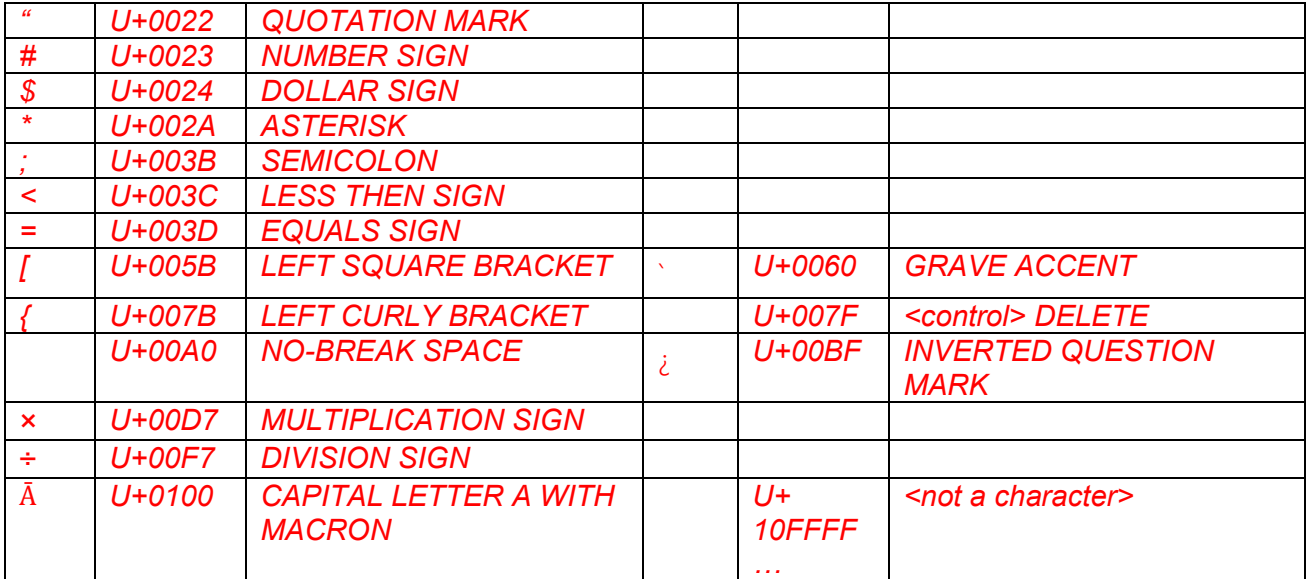

If you have problems importing the file, please call the telephone number given under Contact.

# **Annex 5 ZABIL C1/ Z4 Payments related to external transactions, Services**

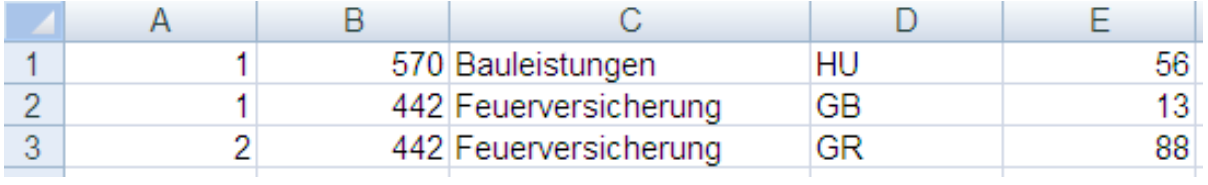

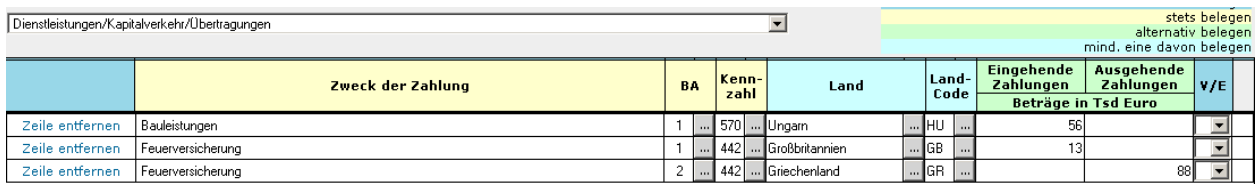

# **Annex 5 ZABIL C1/ Z4 Payments related to external transactions, Capital flows**

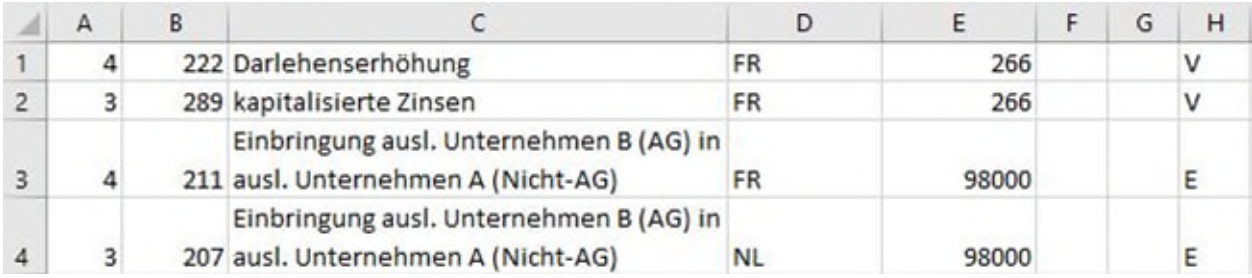

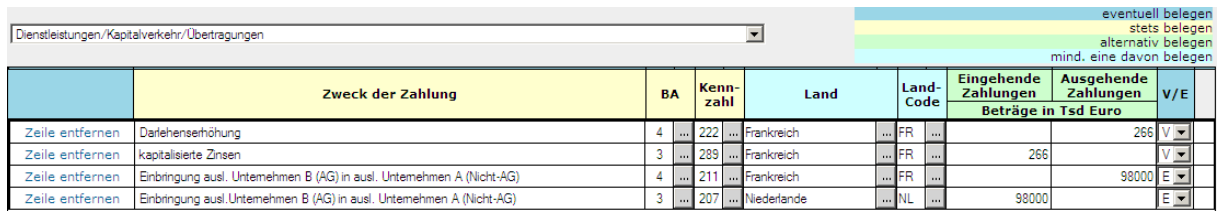

 $\overline{\phantom{a}}$ 

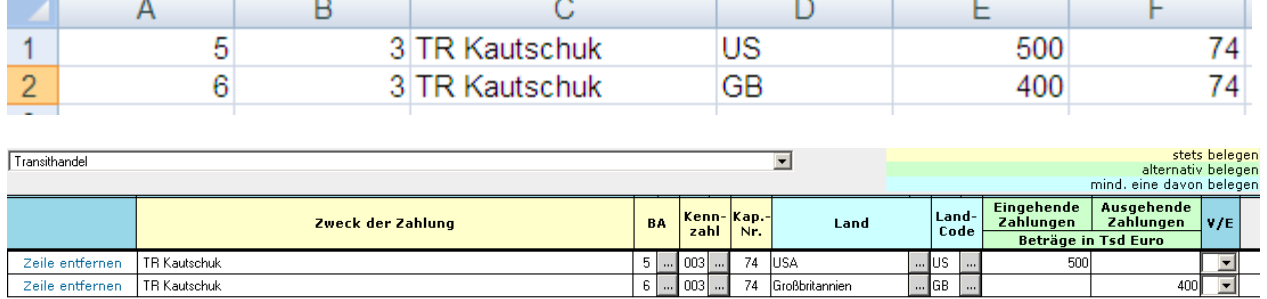

# **Annex 5 ZABIL C1/ Z4 Payments related to external transactions, Merchanting**

# **Annex 5 ZABIL C1/ Z4 Payments related to external transactions, Direct investment**

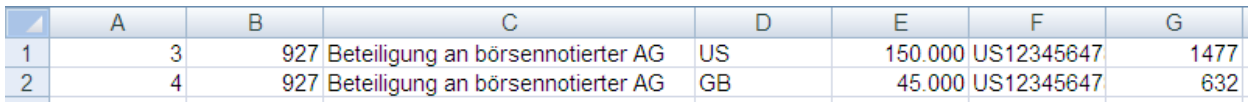

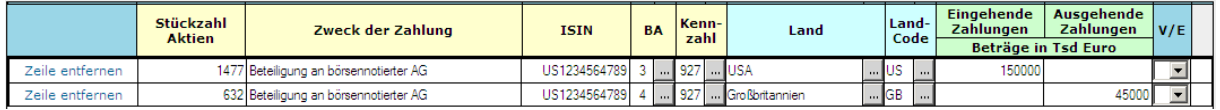

# **Annex 4 AUSWIB1/ Z5 Claims and liabilities arising from financial operations with foreign banks**

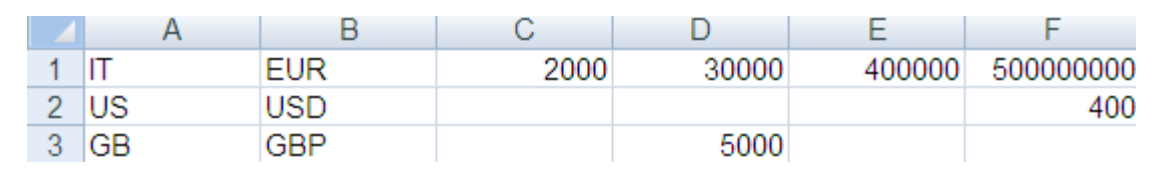

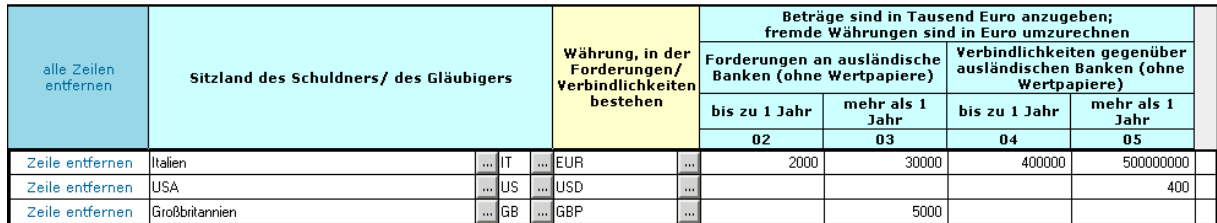

# **Annex 4 AUSWIB1/ Z5a sheet 1 Claims and liabilities arising from financial operations with foreign non-banks**

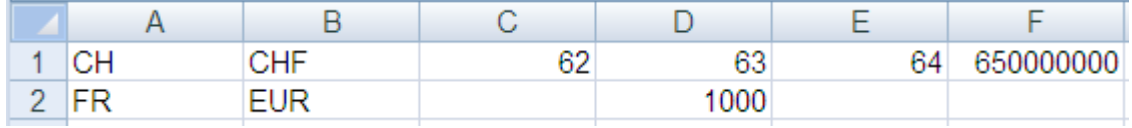

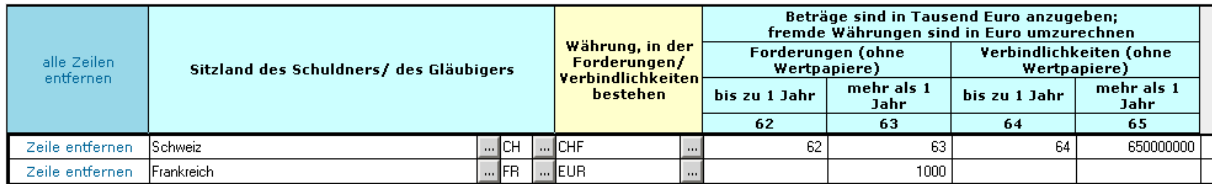

**Contract** 

# **Annex 4 AUSWIB1/ Z5a sheet 2 Claims and liabilities vis-à-vis foreign non-banks arising from trade in goods and services**

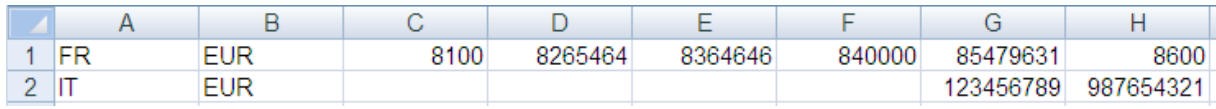

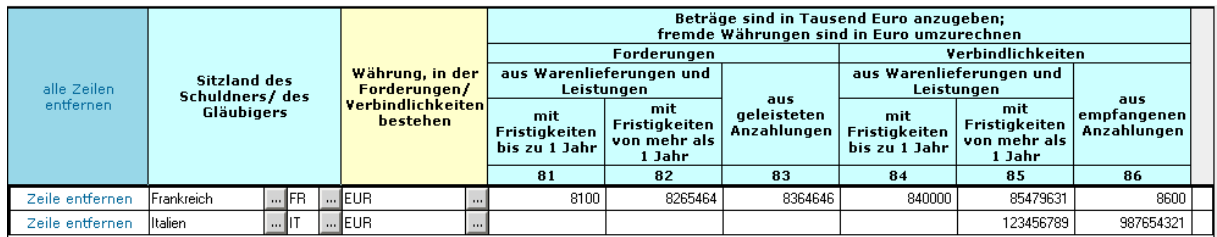

# **Annex 4 AUSWIB1/ Z5b to the Foreign Trade and Payments Regulation, Claims and liabilities vis-à-vis foreigners arising from derivative financial instruments**

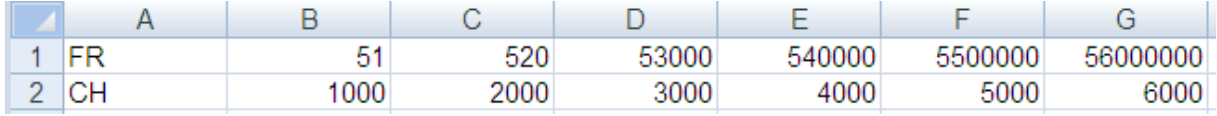

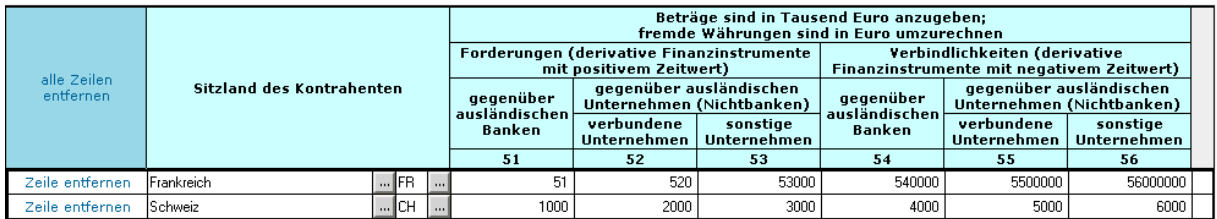

# **Screenshot Annex 5 ZABIL C1/ Z8 (payments to foreigners)**

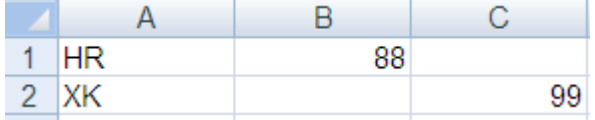

# **Screenshot Annex 5 ZABIL C1/ Z8 (revenue from foreigners)**

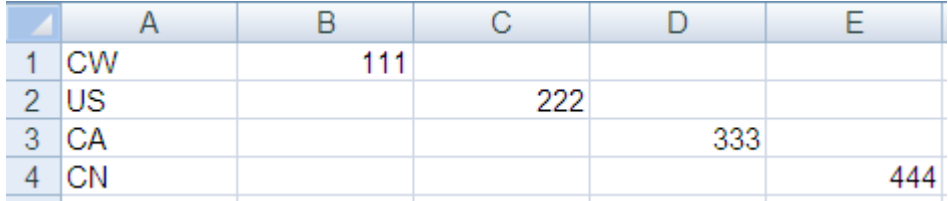

# **Screenshot Annex 5 ZABIL C1/ Z8 (revenue from natives) (no longer applies from reporting month 01/2025)**

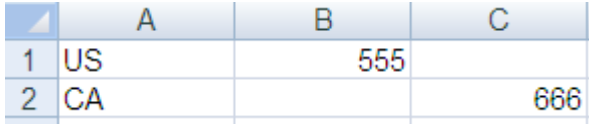

# **Screenshot Annex 6 ZABIL C2/ Z10**

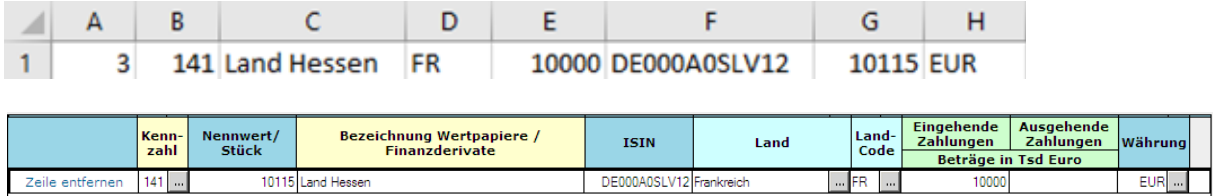

# **Screenshot Annex 5 ZABIL C1/ Z11**

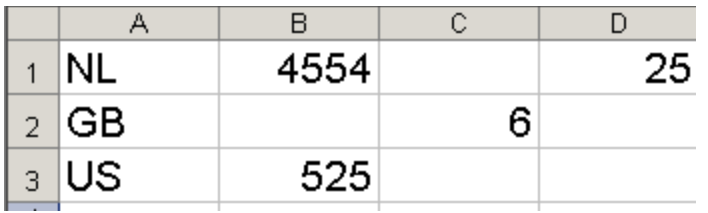

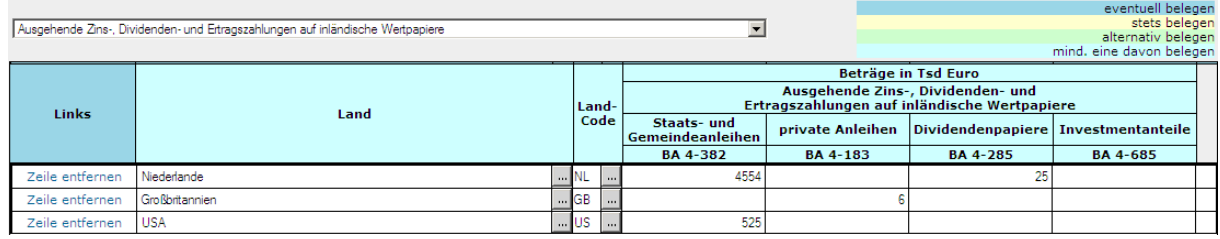

# **Screenshot Annex 7 ZABIL C3/ Z12**

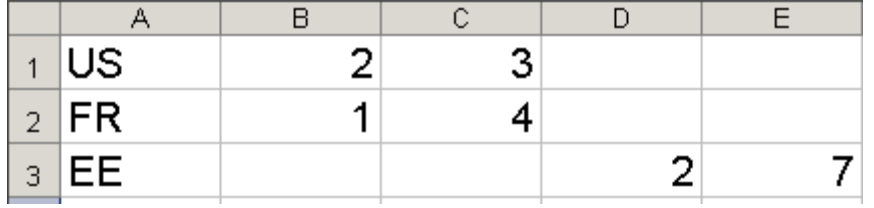

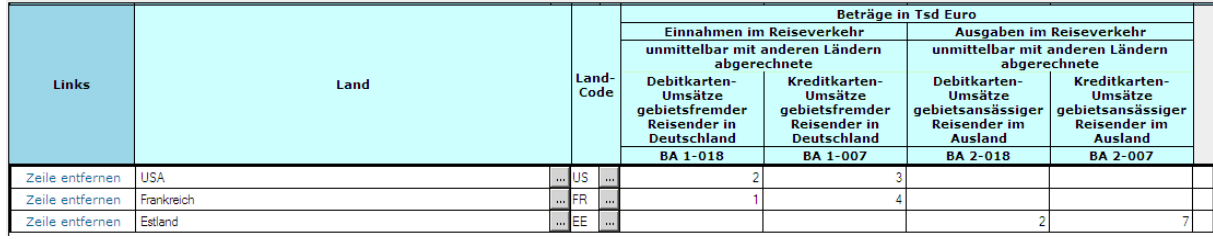

**Screenshot Z13 (no longer applies from reporting month 01/2025)**

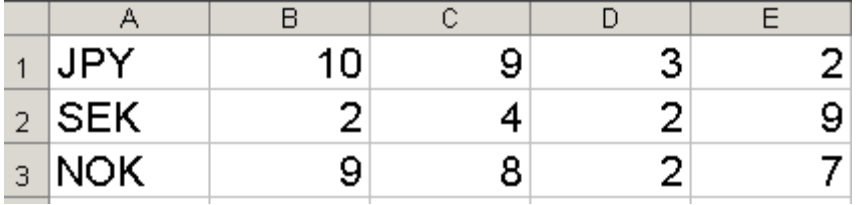

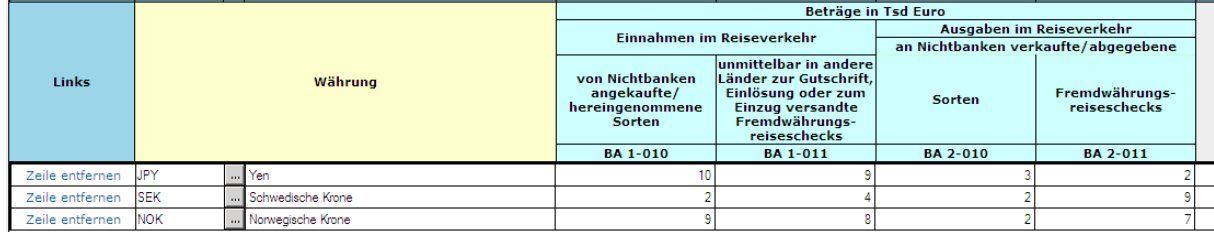

# **Screenshot Annex 5 ZABIL C1/ Z14**

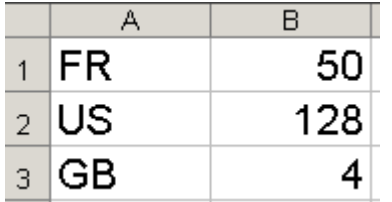

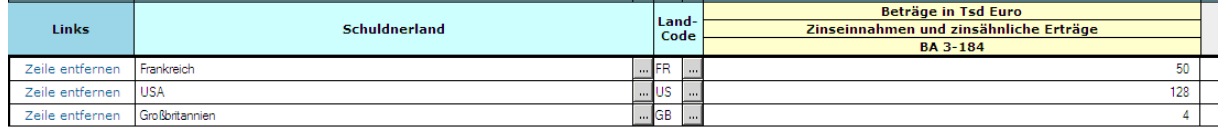

# **Screenshot Annex 5 ZABIL C1/ Z15**

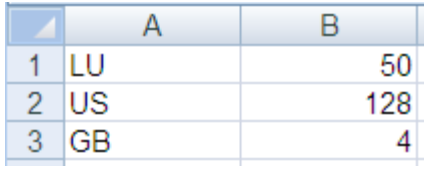

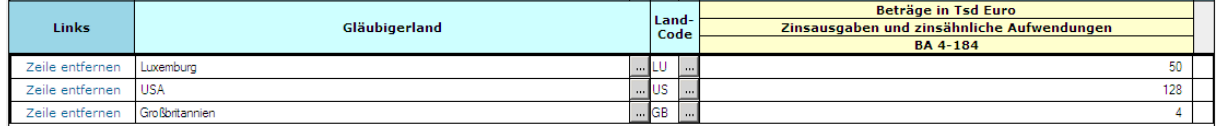

# *Saving a draft*

To save a draft version and continue filling in the form at a later time, click "**Entwurf speichern**". The report will not be sent to the Bundesbank at this point.

Please note that incorrect data sets cannot be saved. The values entered are checked against the validity lists saved in the system.

You can save a draft of DIREK A1/ K3 and DIREK A2/ K4 even if you have not yet completed sheet 2 of each respective form.

A list of all reports created can be found under "Meldungen/ Erstellte Meldungen". Drafts which have not yet been submitted are also included in this list.

Any drafts you have saved will also be displayed in a separate overview as soon as you select "Neue Meldung erstellen" for the form or table and the reporting period/date in question.

### *Sending a report*

To send the data sets to the Deutsche Bundesbank, click "**Versenden**" at the bottom right of the screen. When you press this button, the values entered are checked against the validity lists saved in the system and subjected to a plausibility check, and possible errors are flagged. Incorrect data sets cannot be sent or saved.

You will then be asked to confirm that you want to send the report in this form. After you have confirmed this, a message will appear on the screen to show that your request is being processed. Please note that this process may take a few moments depending on the volume of data being transferred. The submitted report is then available to download as a PDF document. Please keep this document as proof of submission.

If you have finished entering data, you can end the programme by clicking "Abmelden" at the top right of the screen.

# **Creating a template**

You can simplify the reporting process by creating a template for transactions that recur on a regular basis. To access the templates, select "Neue Vorlage erstellen".

The procedure for creating a template is similar to that for creating a new report. The first step is to select the table from the drop-down list. Using the mouse or the arrow keys, highlight and select the relevant table. You can then enter a name for your template in the field "Vorlagenbezeichnung".

After you have confirmed the data entered by clicking "Weiter", the selected table will be opened.

Enter the data which are relevant for the template and save these by clicking "Vorlage speichern". After the data have been saved successfully, the following message will be displayed: "Der angezeigte Meldebereich wurde erfolgreich geprüft".

You can view your templates in the submenu "Vorlagenverwaltung". Your templates are sorted by table type, template name and date of creation and modification.

This view can be filtered by table type.

## **Automatically generated template for DIREK reports**

When you submit a DIREK report to the Deutsche Bundesbank, selected data from the current report are saved in an automatically generated template under "Vorlagenverwaltung".

#### **Editing an existing template**

There are three ways of editing templates that have already been created: "Neue Meldung", "bearbeiten" and "löschen".

You can use the selected template to create a new report by clicking "Neue Meldung".

To edit the template and save any changes, click "bearbeiten".

Select "löschen" to remove a template which has already been saved. You will then be asked to confirm that you wish to delete the template.

# **Creating a nil report**

The default setting when selecting a table is **to create a new report**. However, should you not have any transactions subject to reporting requirements or stock reports to submit for a particular reporting month / reporting date, you can create a nil report by clicking on the second menu item.

After selecting this option, you will be asked either to confirm that you wish to send the nil report or to cancel. If you confirm that you wish to send the nil report, you will be given the option of downloading a PDF document to keep for your own records. You will not be asked to confirm sending or to cancel for DIREK reports. Instead, you will have to complete a separate "nil report" form.

A list of all sent reports can be found under the menu item  $\Rightarrow$  "Erstellte Meldungen". Nil reports are also displayed here.

# <span id="page-30-0"></span>**Created reports**

In the submenu "Erstellte Meldungen", all reports, nil reports and drafts saved in the system are displayed by form, reporting period/date, type, status and date of creation and modification. This view can be sorted by all criteria and also be filtered by form and reporting period/date. The status of a report can be "Entwurf", "Korrektur", "Storniert" or "Versendet". Whether or not it is possible to edit a report depends on its status.

You must be able to prove with the **relevant documentation** which individual transactions or stocks are contained in the sums reported. We therefore recommend that reporting documentation not be saved on your system but separately.

# **Changing a draft report**

Click "Bearbeiten" next to the selected report to display the draft report which has not yet been sent. You can navigate through and change the fields using the mouse or the tab key. At this stage, you can either enter further data sets, save the report as a draft or send the report to the Deutsche Bundesbank. It is also possible to delete the report by clicking "löschen".

# **Correcting a submitted report**

For reports which have already been sent, the editing options "Anzeigen", "korrigieren" "löschen" and, in some cases, "Original anzeigen" are listed on the right-hand side next to the selected report. Select "Anzeigen" to view the PDF document of the submitted report. By selecting "korrigieren", you can change the data originally submitted, beginning with the data of the contact person. Please note that, when reporting payments, the data sets originally submitted can be changed only once. Additional corrections must be submitted in a separate report. DIREK reports can be corrected multiple times. If you have already submitted DIREK reports and you then wish to submit sheet 2 of the respective form at a later date, this must be done via the editing option "korrigieren".

On the tables for transaction reports, to the left of the data sets already entered, there is the option of cancelling or changing the contents of your reports. When you select "löschen", the selected row is shown with a line scored through it and sent to the Deutsche Bundesbank as a minus amount. When making changes to a row, the contents of the selected data set are also shown with a line scored through them and an editable copy of the row is inserted below this data set. Each entry in this data set can be changed. When the report is sent to the Bundesbank, the line which has been scored through is submitted as a minus amount and the data in the new row are submitted as a new report. The original report is thus cancelled and replaced by the new one.

Corrected stock reports AUSWI B1/ Z5, Z5a sheet 1, Z5a sheet 2 und Z5b are sent to the Bundesbank with all data sets, as complete, changed reports and replace the data originally reported. If you select "korrigieren", the data already entered for the report in question will be displayed, allowing you to change individual data fields or to edit/delete data sets for countries. In previous forms Z5a sheet 1 and Z5a sheet 2, you can reassign data in different sections of the form.

If corrections are made to stock DIREK reports, only the edited version of sheet 1 and sheet 2 will be sent to the Bundesbank. This means that only the corrected data will be overwritten in the original report.

# **Cancelling a submitted report**

Transaction reports and stock reports which have already been sent can be cancelled by selecting "löschen", located to the right of the selected report or the nil report. By selecting "löschen", you can withdraw either the entire report or a nil report. If you select "löschen", you will be asked to confirm your request. If you confirm your request, the cancellation information will be sent to the Bundesbank and a "Storno" entry will be generated in the list of created reports. Please note that no further changes can be made to cancellation reports once they have been sent.

# **User and master data management**

# **Master data**

The submenu "Stammdaten" contains the information provided to the Bundesbank regarding the company name, address, telephone number and the main field of economic activity of a party required to report, as well as the date on which the data were last reviewed. Click "Stammdaten bestätigen" to confirm that you have reviewed and verified the data. To edit the data, click "Änderung beantragen". Changes can be entered directly after selecting the relevant field. You will be asked to confirm the change before you can send the change request. When you confirm your request, the updated data will be sent to the Deutsche Bundesbank for processing. Until the request has been processed, you will be able to see both the previously saved data as well as the newly changed data. A Bundesbank administrator will contact you if any of the data require clarification.

Please note that once the Bundesbank has begun processing the data, no further changes can be made. If you wish to correct the change requested, you can withdraw the change request and create a new one.

# <span id="page-31-0"></span>**Rights of third-party submitters**

The parties required to report for which you are authorised to submit reports are listed under "Dritteinreicherrechte".

# **First-time authorisation**

In the submenu "Neuzulassung", you can enter the data of the parties required to report for which you are authorised to submit foreign trade and payments reports. Please enter the required data into the programme. Please note that for legal reasons we require confirmation from you that you are authorised to submit foreign trade and payments reports. Please confirm this by clicking the last box.

Click "Antrag absenden" to submit your request to the Bundesbank for processing. A Bundesbank administrator will contact you if any of the data require clarification. Please note that once the Bundesbank has begun processing the data, no further changes can be made. (After the approval of the rights, you get a confirmation by mail and you find the item "Meldepflichtiger" under "Wechsel" in the navigation menu. There, you can choose the party required to report.)

# **Changing rights of third-party submitters**

In the submenu "Änderung Dritteinreicherrechte", you can delete the authorisation to submit reports for the currently chosen party required to report by clicking "Löschung beantragen." After confirming the question, whether you really want to delete the authorisation, the information is sent to Deutsche Bundesbank. With the approval of the deletion, you get a confirmation by mail.

# **User profile**

The personal ExtraNet data of the submitter can be found under "Benutzerprofil", in the first section. If you wish to change the data, click on the "Login ExtraNet Benutzerverwaltung" link below the user data.

The data of your enterprise (in this context, this also refers to banks, individuals and public authorities which use the programme) are shown in the second section of the display. A request to change the data listed here must however be made via the submenu item "Master data/User data". Change **master data** => master data, change request.

# **Code lists**

In this section, you can find all the code lists required for creating a report as well as detailed notes on each form to assist you when creating a report.

# <span id="page-32-0"></span>**[Notices/FAQ](https://www.bundesbank.de/content/611912)**

Here you will find notices and FAQs on foreign trade and payments reports.

# **[Chapter numbers](https://www.bundesbank.de/resource/blob/619160/latest/mL/donwload-data.pdf)**

Directory of chapter numbers of the Standard International Trade Classification (SITC).

# **[Countries](https://www.bundesbank.de/resource/blob/619128/latest/mL/download-data.pdf)**

Country list for the balance of payments statistics of the Federal Republic of Germany. Numeric code and ISO-alpha-2-country-code.

International organisations (Only organisations whose members are solely or largely government bodies from at least two countries. All other international institutions, associations and groups are to be reported using the country code of their country of domicile): numeric code and pseudo ISO-alpha-2-country-code.

# **[Coding list](https://www.bundesbank.de/resource/blob/619098/latest/mL/donwload-data.pdf)**

Coding list of the Deutsche Bundesbank's balance of payments statistics, Annex LV to the Foreign Trade and Payments Regulation.

# **[Currencies](https://www.bundesbank.de/resource/blob/619162/latest/mL/download-data.pdf)**

Currency list for the external sector statistics of the Federal Republic of Germany.

# **[Economic sectors](https://www.bundesbank.de/resource/blob/619350/latest/mL/donwload-data.pdf)**

Economic sectors for the external sector statistics of the Federal Republic of Germany.

# **XML file upload**

# **Upload file**

As an alternative, you can upload an XML file (e.g. created by online banking software) containing the necessary data.

For this, choose "Datei hochladen" in the menu, click onto the button "Datei auswählen", choose the XML file and confirm with "Datei hochladen". If the upload was successful, under the menu item "Datei-Uploads" you can see the filename, the size, the upload date, the status and an acknowledgement.

For more information how to build an XML file in the specified format, see the following links:

- [Information on payment reports](https://www.bundesbank.de/en/service/reporting-systems/external-sector/electronical-submission/filetransfer/information-on-payment-reports-619792)
- [Information on stock reports on external claims and liabilities](https://www.bundesbank.de/en/service/reporting-systems/external-sector/electronical-submission/filetransfer/information-on-stock-reports-on-external-claims-and-liabilities-611892)
- [Information on reports on foreign direct investment stock statistics](https://www.bundesbank.de/en/service/reporting-systems/external-sector/electronical-submission/filetransfer/information-on-reports-on-foreign-direct-investment-stock-statistics-619790)